# HP Network Node Manager i Software

For the Windows®, HP-UX, Linux, and Solaris operating systems Software Version: 9.10

Upgrade Reference

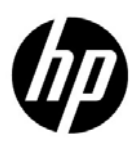

Document Release Date: March 2011 Software Release Date: March 2011

## Legal Notices

#### **Warranty**

The only warranties for HP products and services are set forth in the express warranty statements accompanying such products and services. Nothing herein should be construed as constituting an additional warranty. HP shall not be liable for technical or editorial errors or omissions contained herein.

The information contained herein is subject to change without notice.

#### Restricted Rights Legend

Confidential computer software. Valid license from HP required for possession, use or copying. Consistent with FAR 12.211 and 12.212, Commercial Computer Software, Computer Software Documentation, and Technical Data for Commercial Items are licensed to the U.S. Government under vendor's standard commercial license.

#### Copyright Notice

© Copyright 2008–2011 Hewlett-Packard Development Company, L.P.

#### Trademark Notices

Acrobat® is a trademark of Adobe Systems Incorporated.

HP-UX Release 10.20 and later and HP-UX Release 11.00 and later (in both 32 and 64-bit configurations) on all HP 9000 computers are Open Group UNIX 95 branded products.

Microsoft® and Windows® are U.S. registered trademarks of Microsoft Corporation.

Oracle and Java are registered trademarks of Oracle and/or its affiliates.

UNIX® is a registered trademark of The Open Group.

#### Oracle Technology — Notice of Restricted Rights

Programs delivered subject to the DOD FAR Supplement are 'commercial computer software' and use, duplication, and disclosure of the programs, including documentation, shall be subject to the licensing restrictions set forth in the applicable Oracle license agreement. Otherwise, programs delivered subject to the Federal Acquisition Regulations are 'restricted computer software' and use, duplication, and disclosure of the programs, including documentation, shall be subject to the restrictions in FAR 52.227-19, Commercial Computer Software-Restricted Rights (June 1987). Oracle America, Inc., 500 Oracle Parkway, Redwood City, CA 94065.

For the full Oracle license text, see the license-agreements directory on the NNMi product DVD.

#### **Acknowledgements**

This product includes software developed by the Apache Software Foundation. (http://www.apache.org)

This product includes software developed by the Indiana University Extreme! Lab. (http://www.extreme.indiana.edu)

#### <span id="page-2-0"></span>March 2011

## Available Product Documentation

In addition to this guide, the following documentation is available for NNMi:

- *HP Network Node Manager i Software Documentation List*—Available on the HP manuals web site. Use this file to track additions to and revisions within the NNMi documentation set for this version of NNMi. Click a link to access a document on the HP manuals web site.
- *HP Network Node Manager i Software Installation Guide*—Available for each supported operating system on the product media and the NNMi management server.
- *HP Network Node Manager i Software Deployment Reference*—Available on the HP manuals web site.
- *HP Network Node Manager i Software Release Notes*—Available on the product media and the NNMi management server.
- *HP Network Node Manager i Software System and Device Support Matrix*—Available on the product media and the NNMi management server.
- *HP Network Node Manager iSPI Network Engineering Toolset Planning and Installation Guide* Available on the NNM iSPI NET diagnostics server product media.

To check for recent updates or to verify that you are using the most recent edition of a document, go to:

#### **http://h20230.www2.hp.com/selfsolve/manuals**

This site requires that you register for an HP Passport and sign in. To register for an HP Passport ID, go to:

#### **http://h20229.www2.hp.com/passport-registration.html**

Or click the **New users - please register** link on the HP Passport login page.

You will also receive updated or new editions if you subscribe to the appropriate product support service. Contact your HP sales representative for details.

## Support

Visit the HP Software Support Online web site at:

#### **www.hp.com/go/hpsoftwaresupport**

This web site provides contact information and details about the products, services, and support that HP Software offers.

HP Software online support provides customer self-solve capabilities. It provides a fast and efficient way to access interactive technical support tools needed to manage your business. As a valued support customer, you can benefit by using the support web site to:

- Search for knowledge documents of interest
- Submit and track support cases and enhancement requests
- Download software patches
- Manage support contracts
- Look up HP support contacts
- Review information about available services
- Enter into discussions with other software customers
- Research and register for software training

Most of the support areas require that you register as an HP Passport user and sign in. Many also require a support contract. To register for an HP Passport user ID, go to:

#### **http://h20229.www2.hp.com/passport-registration.html**

To find more information about access levels, go to:

#### **http://h20230.www2.hp.com/new\_access\_levels.jsp**

# **Contents**

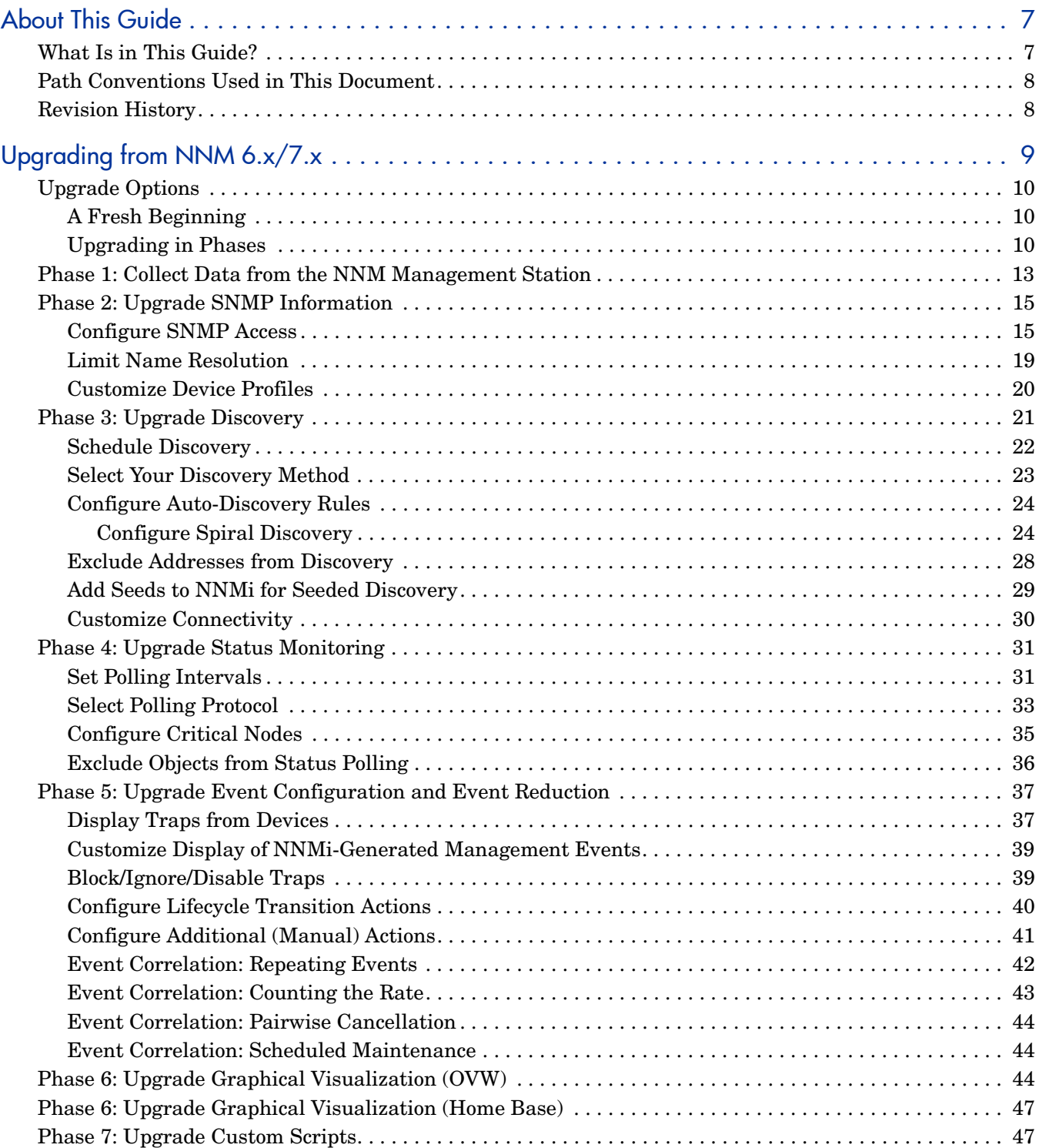

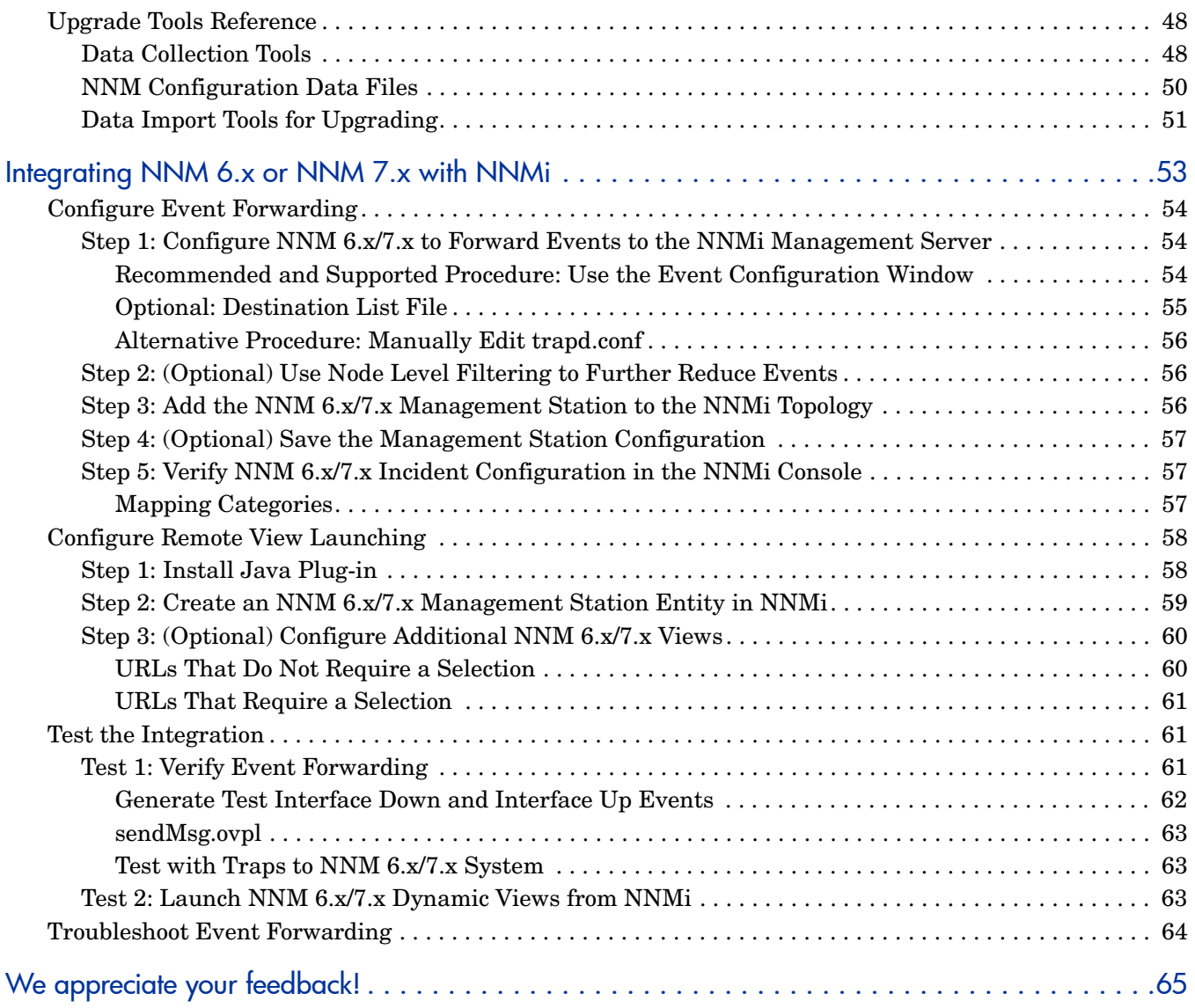

# <span id="page-6-0"></span>About This Guide

This chapter contains the following topics:

- • [What Is in This Guide?](#page-6-1)
- • [Path Conventions Used in This Document](#page-7-0)
- • [Revision History](#page-7-1)

## <span id="page-6-1"></span>What Is in This Guide?

This guide contains information for upgrading from HP Network Node Manager (NNM) version 6.x or 7.x to HP Network Node Manager i Software (NNMi) version 9.10. This information is current for the product and patch version indicated in the footer of this document.

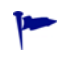

If you are upgrading from NNMi 8.1x, upgrade to NNMi 9.0x before upgrading to NNMi 9.10. See "Upgrading from NNMi 8.1x" in the most recent NNMi 9.0x version of the *NNMi Deployment Reference*.

For information about upgrading from NNMi 9.0x to NNMi 9.1x, see "Upgrading from NNMi 9.0x" in the most recent NNMi 9.10 *NNMi Deployment Reference*.

This guide is for an expert system administrator, network engineer, or HP support engineer with experience deploying and managing networks in large installations.

The information in this guide was formerly published in the *NNMi Deployment Reference*.

HP updates this guide between product releases, as new information becomes available. For information about retrieving an updated version of this document, see [Available Product Documentation on page 3.](#page-2-0)

## <span id="page-7-0"></span>Path Conventions Used in This Document

For commands located in the NNMi bin directory, this document does not include the command path. The NNMi bin directory is located as follows:

- *Windows Server 2008*: *<drive>*\Program Files\HP\HP BTO Software\bin
- *UNIX*®: /opt/OV/bin

This document primarily uses the following two NNMi environment variables to reference file and directory locations. This list shows the default values. Actual values depend on the selections that you made during NNMi installation.

- *Windows Server 2008*:
	- %NnmInstallDir%: *<drive>*\Program Files\HP\HP BTO Software
	- %NnmDataDir%: *<drive>*\ProgramData\HP\HP BTO Software

On Windows systems, the NNMi installation process creates these system environment variables, so they are always available to all users.

- *UNIX*:
	- \$NnmInstallDir: /opt/OV
	- \$NnmDataDir: /var/opt/OV

On UNIX systems, you must manually create these environment variables if you want to use them.

Additionally, this document references some of the NNMi environment variables that you can source as part of your user log-on configuration on the NNMi management server. These variables are of the form  $N/M$   $*$ . For information about this extended list of NNMi environment variables, see "Other Available Environment Variables" in the *NNMi Deployment Reference*.

## <span id="page-7-1"></span>Revision History

The following table lists the major changes for each new release of this document.

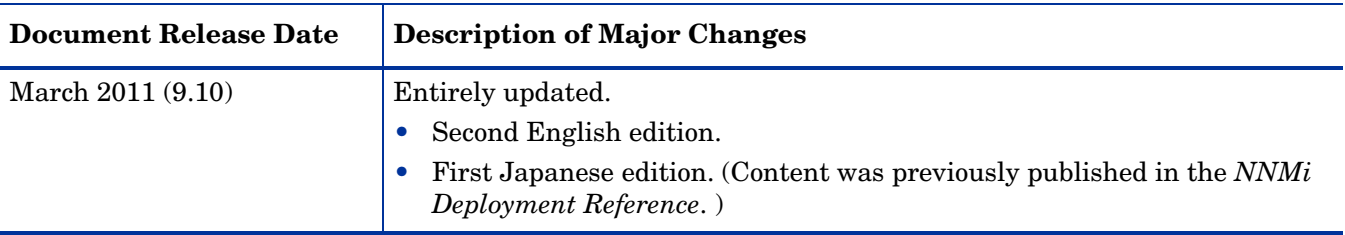

# <span id="page-8-0"></span>Upgrading from NNM 6.x/7.x

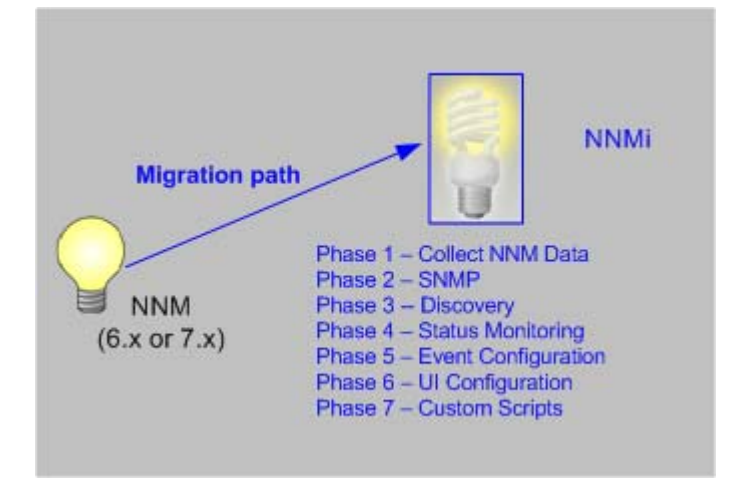

This chapter provides a basic path for upgrading from HP Network Node Manager (NNM) 6.x or 7.x to the most recent version of the HP Network Node Manager i Software (NNMi), as indicated in the footer of this document. This basic path should serve the needs of most users. This chapter does not cover advanced upgrade topics or customizations; consulting services are available to meet your needs in these areas.

This chapter uses the following product naming conventions:

- **NNM** refers to older versions of HP Network Node Manager (including all 6.x and 7.x releases of NNM).
- **NNMi** refers to HP Network Node Manager i Software (including all 8.x and all 9.x releases of NNMi and NNMi Advanced).

This chapter makes the following assumptions:

- You have installed NNMi following the instructions in the *NNMi Installation Guide*.
- You have reviewed the concepts described in the NNM help and the deployment information in this guide for a general understanding of NNMi functions.
- You understand how to use the NNMi console.

The information in this chapter will be updated frequently as tools that help with the upgrade process are released and as NNMi evolves.

For up-to-date, downloadable copies of NNM and NNMi documentation, go to:

#### **<http://h20230.www2.hp.com/selfsolve/manuals>**

This chapter contains the following topics:

- • [Upgrade Options](#page-9-0)
- • [Phase 1: Collect Data from the NNM Management Station](#page-12-0)
- • [Phase 2: Upgrade SNMP Information](#page-14-0)
- • [Phase 3: Upgrade Discovery](#page-20-0)
- • [Phase 4: Upgrade Status Monitoring](#page-30-0)
- • [Phase 5: Upgrade Event Configuration and Event Reduction](#page-36-0)
- • [Phase 6: Upgrade Graphical Visualization \(OVW\)](#page-43-2)
- • [Phase 6: Upgrade Graphical Visualization \(Home Base\)](#page-46-0)
- • [Phase 7: Upgrade Custom Scripts](#page-46-1)
- • [Upgrade Tools Reference](#page-47-0)

## <span id="page-9-0"></span>Upgrade Options

## <span id="page-9-1"></span>A Fresh Beginning

Many NNM installations have been in place for several generations of software and in a variety of networking environments. Users who began with NNM 4.x or 5.x, in a routed world, might be carrying forward excess baggage that really does not apply to the current network structure. If your NNM installation is more than 2 years old, seriously consider using this opportunity to begin with a fresh installation. Completely re-evaluating how to manage your current network might result in a significant overhead drop and a streamlined operation compared with your NNM environment.

If you choose to start with a fresh installation of NNMi, install NNMi by following the instructions in the *NNMi Installation Guide*. Then consider the more complex deployment tasks presented in other chapters of this *NNMi Deployment Reference*. You do not need to read this chapter.

### <span id="page-9-2"></span>Upgrading in Phases

For some organizations, a phased approach to upgrading works better than a new installation. These organizations require that the new NNMi implementation completely reproduce and replace the existing NNM implementation. While there are many possible paths to that end, HP recommends the following phases:

• [Phase 1: Collect Data from the NNM Management Station](#page-12-0)

Use the NNMi-provided tools to gather the information needed for upgrading from the NNM management station.

• [Phase 2: Upgrade SNMP Information](#page-14-0)

Configure NNMi with the SNMP access information for your environment.

• [Phase 3: Upgrade Discovery](#page-20-0)

Configure NNMi to discover the objects that were discovered by NNM by approximating the way that NNM discovered them (automatically).

• [Phase 4: Upgrade Status Monitoring](#page-30-0)

Configure the status polling intervals and protocols that are most appropriate for your environment.

• [Phase 5: Upgrade Event Configuration and Event Reduction](#page-36-0)

Configure NNMi to display the event severity, category, message, and to perform the automatic actions you had configured in NNM. You might also need to configure deduplication, rate counting, pairwise cancellation, and threshold monitoring.

• Phase 6: Upgrade Graphical Visualization

Select one of the following approaches:

— [Phase 6: Upgrade Graphical Visualization \(OVW\)](#page-43-2)

Configure NNMi with node group maps that are similar to the NNM OVW location submaps.

— [Phase 6: Upgrade Graphical Visualization \(Home Base\)](#page-46-0)

Configure NNMi with node group maps that are similar to the NNM 7.x Advanced Edition Home Base container views.

• [Phase 7: Upgrade Custom Scripts](#page-46-1)

Update scripts that use NNM command line tools to call NNMi command line tools.

NNMi can act as a manager of managers for your existing NNM systems. You can configure NNM to forward events to NNMi. Then you can use the NNMi console, with its consolidated user interface, incident ownership, and lifecycle states to navigate to familiar NNM tools. For instructions on integrating NNM into NNMi, see [Integrating](#page-52-1)  [NNM 6.x or NNM 7.x with NNMi on page 53.](#page-52-1)

[Table 1](#page-11-0) presents a high-level overview of the upgrade process for the two ends of the upgrade complexity continuum:

- The simplest approach involves importing environment-specific information from NNM and accepting the default NNMi configuration values, which are improved from NNM.
- The most detailed and thorough approach takes a close look at the NNM configuration and replicates this configuration in NNMi.

The remainder of this chapter walks through the process of replicating an NNM configuration in NNMi. The text in the left margin indicates how the specific steps fit into the upgrade process:

- Gather from NNM indicates work to be done on the NNM management station.
- **Replicate to NNMi** indicates work to be done on the NNMi management server.
- **Enhance in NNMi** indicates optional work to do on the NNMi management server. You can perform enhancements during the upgrade process or at any time in the future.

At appropriate points, you will be given two or more options along the complexity continuum for completing a given task.

| <b>Phase</b>                                     | <b>Simplest Approach</b>                                                                                                    | <b>Most Detailed and Thorough Approach</b>                                                                                                    |
|--------------------------------------------------|----------------------------------------------------------------------------------------------------|----------------------------------------------------------------------------------------------------|
| <b>Collect Data</b><br>from NNM                  | Use the NNMi-provided tools on the<br>NNM management station.<br>2 Copy the collected data to the NNMi<br>management server.                                                                  | At each upgrade phase, gather the<br>1.<br>appropriate NNM configuration data by<br>hand.<br>Copy the collected data to the NNMi<br>2 <sup>1</sup><br>management server.                                                                                                  |
| <b>SNMP</b><br><b>Information</b>                | Import the collected community strings<br>into NNMi, and let NNMi sort out which<br>community string goes with which node.                                                                    | Export all community strings currently<br>1.<br>in use.<br>Modify the data file and import the<br>$\mathbf{2}^{\circ}$<br>contents to NNMi as specific node<br>community strings.                                                                                         |
| <b>Discovery</b>                                 | Modify the collected list of discovered<br>nodes, and import the file contents into<br>NNMi as seeds with no auto-discovery<br>rules.                                                         | Determine how NNM and netmon find<br>1<br>nodes (seeds, loadhosts, filters, other<br>tools).<br>Replicate this approach as closely as<br>$\mathbf{2}$<br>possible with seeds and auto-discovery<br>rules.                                                                 |
| <b>Status</b><br><b>Monitoring</b>               | NNMi defaults are updated to match most<br>customer requirements. You might not<br>need to make significant changes to these<br>default values, so begin with the updated<br>default values.  | Determine exactly what polling intervals<br>1.<br>and polling policies were used by NNM<br>and netmon or APA for each group of<br>nodes.<br>Implement NNMi node groups and<br>$2^{\circ}$<br>interface groups to replicate the polling<br>intervals and polling policies. |
| Event<br>Configuration<br>and Event<br>Reduction | Start with the default configuration<br>from NNM.<br>2 Add the definitions for any custom<br>traps from managed devices.<br>Add automatic actions as necessary.<br>3                          | Determine exactly what NNM<br>1.<br>customizations have been made for each<br>trap and event type.<br>Customize each matching trap and event<br>$\mathbf{2}^{\circ}$<br>type on the NNMi system.                                                                          |
| Graphical<br><b>Visualization</b>                | Import the NNM ovw containers.<br>J.<br>2 Assign node groups to containers.<br><b>OR</b><br>Import the NNM 7.x Advanced Edition<br>container views.<br>Assign node groups to containers.<br>2 | In the most inclusive NNM map,<br>Т.<br>determine what is on each submap.<br>Create a node group for the contents of<br>$\overline{2}$<br>each NNM submap.<br>For each node group, create an NNMi<br>3<br>map, add a background image, and place<br>each node.            |
| Custom<br><b>Scripts</b>                         | Modify existing scripts to use the<br>nnmtopodump.ovpl command.                                                                                                    | Write new scripts that incorporate the new<br>tools in NNMi.                                                                                                    |

<span id="page-11-0"></span>**Table 1 Upgrade Continuum**

## <span id="page-12-0"></span>Phase 1: Collect Data from the NNM Management Station

NNMi provides tools that run on the NNM management station to collect the majority of data needed for replicating the NNM configuration to NNMi. The tools create text files from information in the NNM databases and copy other configuration information. The tools also assemble the data into a known directory structure for copying to the NNMi management server.

For information about the data collection tools and the information that these tools collect, see [Data Collection Tools on page 48.](#page-47-1)

#### Gather from NNM Upgrade tool approach

- 1 Perform a complete back up of the NNM system.
- 2 Copy the data collection tool archive from the NNMi management server to the NNM management station. The file name and locations depend on the operating system of each computer.
	- On the NNM management server, the archive is in the following directory:
		- *Windows*: %NnmInstallDir%\migration\
		- *UNIX*: \$NnmInstallDir/migration/
	- On the NNM management station, place the archive as follows:
		- *Windows*: Copy the migration.zip file to the NNM installation folder (*install\_dir*, usually similar to C:\Program Files\HP OpenView).
		- *UNIX*: Copy the migration.tar file to the /opt/OV/ directory.
- 3 Unpack the data collection tool archive using a tool or command that is appropriate for the operating system of the NNM management station.
- 4 From the NNM installation directory, run the tools:
	- a Change to the migration directory.
	- b Create the expected directory structure for the data to be collected:

#### **createMigrationDirs.ovpl**

c Collect the NNM data:

#### **nnmmigration.ovpl**

d If you want to include the OVW map location hierarchy data in the upgrade archive, complete the upgrade tool approach for gathering the map data as described in [Phase 6: Upgrade Graphical Visualization \(OVW\) on page 44](#page-43-2).

If Home Base container views are configured on the NNM management station, this information is included in the upgrade archive. No additional work is necessary.

e Archive the collected data:

#### **archiveMigration.ovpl**

This tool creates the *<hostname>*.tar file of the collected data for simple data transfer to the NNMi management server. The tool consumes a large amount of memory while it is running. If the NNM system does not have enough available memory or disk space, this tool fails; you can archive the data yourself in smaller chunks or copy individual files as needed.

On Windows operating systems, archiveMigration.ovpl might run slowly. Consider using another tool for archiving the data in preparation for moving it to the NNMi system.

#### Manual approach

If the upgrade tool approach does not work in your environment, follow the steps listed in each phase for gathering NNM data at that time.

Replicate to NNMi Copy the data archive to the NNMi management server.

#### Upgrade tool approach

If the archiveMigration.ovpl tool completed successfully, follow these steps:

- 1 On the NNMi management server, change to the following directory:
	- *Windows*: %NnmDataDir%\tmp\
	- *UNIX*: \$NnmDataDir/tmp/
- <span id="page-13-0"></span>2 In the tmp directory, create the migration and *<hostname>* directories in the following structure:
	- *Windows*: %NnmDataDir%\tmp\migration\*<hostname>*\
	- *UNIX*: \$NnmDataDir/tmp/migration/*<hostname>*/
- 3 Copy the *<hostname>*.tar file from the NNM management station to the following location on the NNMi management server:
	- *Windows*: %NnmDataDir%\tmp\migration\*<hostname>*\*<hostname>*.tar
	- *UNIX*: \$NnmDataDir/tmp/migration/*<hostname>*/*<hostname>*.tar
- 4 On the NNMi management server, change to the directory that you created in [step 2:](#page-13-0)
	- *Windows*: %NnmDataDir%\tmp\migration\*<hostname>*\
	- *UNIX*: \$NnmDataDir/tmp/migration/*<hostname>*/
- 5 Unpack the data archive:
	- *Windows*:

**%NnmInstallDir%\migration\bin\restoreMigration.ovpl \ -source** *<hostname>***.tar**

• *UNIX*:

**\$NnmInstallDir/migration/bin/restoreMigration.ovpl \ -source** *<hostname>***.tar**

#### Manual approach

If the archiveMigration.ovpl command did not complete successfully, copy the data files manually.

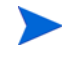

The process of copying a text file from Windows to UNIX can insert  $\wedge_M$  characters into the file.

- To avoid this problem, transfer files using FTP in ASCII mode.
- To remove  $\gamma_M$  characters from a text file, on the UNIX system run the dos2ux (or similar) command.

## <span id="page-14-0"></span>Phase 2: Upgrade SNMP Information

Configure the SNMP community string information that NNMi uses to establish connections with managed devices.

If the NNM configuration includes IP addresses or hostnames that should not be looked up in the name resolution service, replicate that information in NNMi.

Customize NNMi device profiles for the custom devices in your network.

## <span id="page-14-1"></span>Configure SNMP Access

NNMi discovery requires SNMP access to the managed nodes to collect specific information about their configuration and connectivity. SNMP is also used during status monitoring to assess the health of the node and the objects it contains.

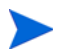

NNM tries community strings serially, in the order listed for the matched region, and uses the first one that works. NNMi tries all configured community strings in parallel and uses the first one that works. Use the best community string where there might be multiple working values.

#### Gather from NNM Upgrade tool approach

The nnmmigration.ovpl tool collected the community strings from the NNM management station into the snmpCapture.out file.

#### Manual approach

The NNM management station has the complete configuration information for SNMP access to the equipment in your environment.

- <span id="page-14-2"></span>1 Export the NNM SNMP configuration by doing one of the following:
	- Open a user interface, select **Options** > **SNMP Configuration**, and then click **Export**. Name the target file snmpout.txt.
	- Run the command:

**xnmsnmpconf –export > snmpout.txt**

NNM SNMP information example Your output will look something like the following example:

```
10.2.126.75:public:*::::::
mytest57.example.net:public:*::::::
127.0.0.1:public:*::::::
10.97.233.209:mycommstr:*::::::
mpls2950.example.net:mycommstr:*::::::
mplsce04.example.net:mycommstr:*::::::
*.*.*.*:mycommstr:*:8:2:900:::
```
The target file contains the following fields separated by colons:

```
target:community:proxy(* indicates do not proxy):timeout (tenths 
of a second):retries:poll interval (seconds):port:set-community:
```
To see a clear interpretation of the values (but not for use in importing), use the command:

```
xnmsnmpconf –export –verbose
```
For a description of the ovsnmp.conf file format, see the *ovsnmp.conf* reference page, or the UNIX manpage, on the NNM management station.

2 Review any configured alternative community strings in the following file:

- *Windows*: %OV\_CONF%\netmon.cmstr
- $\bullet$  *UNIX*: \$0V CONF/netmon.cmstr

#### **Replicate to NNMi** Upgrade tool approach

- 1 Change to the following directory:
	- *Windows*: %NnmDataDir%\tmp\migration\*<hostname>*\SNMP\
	- *UNIX*: \$NnmDataDir/tmp/migration/*<hostname>*/SNMP/
- <span id="page-15-0"></span>2 Create a text file of the NNM community strings:
	- *Windows*:

```
%NnmInstallDir%\migration\bin\snmpCapture.ovpl \
snmpCapture.out > snmpout.txt
```
• *UNIX*:

**\$NnmInstallDir/migration/bin/snmpCapture.ovpl \ snmpCapture.out > snmpout.txt**

- 3 Follow one of the manual approaches for loading the community strings into NNMi.
- 4 Configure timeout, retries, and port in the NNMi console.

#### Manual approaches

Choose an approach to entering community strings into NNMi. Each of these approaches starts with the list of unique community string values in the snmpout.txt file that you created in [step 2 on page 16](#page-15-0) (for the upgrade tool approach) or [step 1 on](#page-14-2)  [page 15](#page-14-2) (for the manual approach).

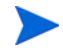

The SNMP proxy system and Set community name configuration areas are not transferable.

#### Simple manual approach

The easiest approach is to enter all NNM community strings and let NNMi determine the SNMP community string to use for each device. Community string discovery is enabled by default; you can use this feature to expedite the upgrade process.

- 1 Notify your network operations center (NOC) to expect authentication errors during the initial NNMi discovery. NOC personnel can safely ignore these authentication errors during that time.
- 2 Complete one of the following actions:
	- Modify the snmpout.txt file to match the format used by NNMi. Then use NNMi to load these values.
	- Use the snmpout.txt file as a sample and hand-build the input file for NNMi. Then use NNMi to load these values.
	- Enter the values in the NNM console by following these steps:
	- a Determine the list of unique community string values in the snmpout.txt file.

If you used the upgrade tool approach to create the snmpout.txt file from the snmpCapture.out file, each community string in the snmpout.txt file is unique; you do not need to perform this step.

— *Windows*: Open the snmpout.txt file in Microsoft Office Excel. Select the data rows, and then sort on column B.

For this example, consider two unique community strings:

public mycommstr

— *UNIX*: Run the following command:

**cut -f 2 -d ':' < snmpout.txt | sort -u**

- b In the NNMi console, select **Communication Configuration** from the **Configuration** workspace. Enter the unique values on the **Default SNMP v1/v2 Community Strings** tab.
- c Configure timeout, retries, and port.

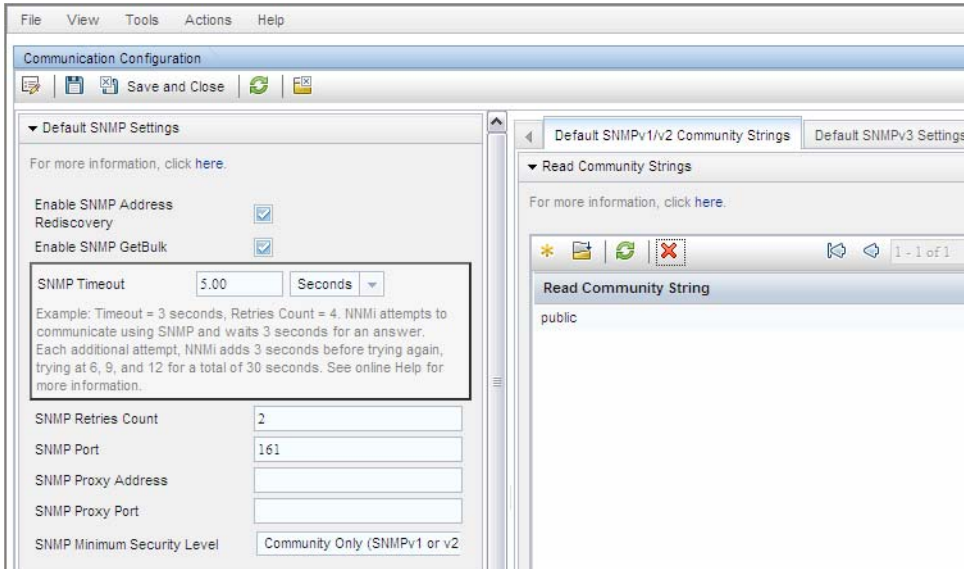

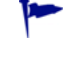

#### Modified simple manual approach

Group community strings by IP region where they are used. Load regional values into the NNMi console, and then let NNMi determine the SNMP community string to use for each device, but with fewer authentication failures than in the simple approach.

- 1 In the snmpout.txt file, determine the list of unique values *per IP region* that NNM is using.
- 2 In the NNMi console, select **Communication Configuration** from the **Configuration**  workspace. Create IP Regions, and then enter the community strings for each region.
- 3 Configure timeout, retries, and port.

#### Automated manual approach

Convert the snmpout.txt file into the format needed by the nnmcommload.ovpl command, and then load the specific community string in use for each device.

- 1 Adapt the snmpout.txt file for use with the NNM it tool by using one of the following methods:
	- Use an editor to create the file appropriate for NNMi. The result should look similar to:

```
10.2.126.75,public
mytest57.example.net,public
127.0.0.1,public
10.97.233.209,mycommstr
mpls2950.example.net,mycommstr
mplsce04.example.net,mycommstr
```
• *UNIX only*: Run the following command:

```
awk 'BEGIN {FS = ":" };{printf"%s,%s\n",$1,$2 }' \ 
<snmpout.txt> mysnmp.txt
```
This command works for individual nodes in the file. Trim ranges or wildcards out by hand.

<span id="page-17-0"></span>2 Run the following command:

```
nnmcommload.ovpl -u username -p password -file mysnmp.txt
```
- 3 Configure default community strings and community strings for IP ranges in the NNMi console.
- 4 Configure timeout, retries, and port in the NNMi console.

#### NNMi console approach

In the NNMi console, select **Communication Configuration** from the **Configuration**  workspace. Duplicate the configured values from the snmpout.txt file.

Enhance in NNMi Enhance your communication access configuration in NNMi with the following information:

- Hostname wildcards (if they suit your environment better than IP ranges)
- ICMP timeout and retries by global default, IP range, and specific node
- Enable or disable SNMP or ICMP access to specific areas of the network
- Tune the options that NNMi uses for selecting a node's management address.
- The preferred management address for specific nodes

### <span id="page-18-0"></span>Limit Name Resolution

If you know of limitations in your DNS (or other name resolution) service, you can instruct NNM and NNMi to avoid lookups for those devices. If this task does not apply to your installation, continue to [Customize Device Profiles on page 20](#page-19-0).

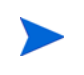

File name capitalization differs between NNM and NNMi. NNM uses the file name ipNoLookup.conf, while NNMi uses the file name ipnolookup.conf. NNMi does not correctly interpret anything other than all lowercase characters for this file name.

#### Gather from NNM Upgrade tool approach

The nnmmigration.ovpl tool collected the information about which IP addresses and hostnames to use without DNS lookup from the NNM management station and created one or both of the ipnolookup.conf and hostnolookup.conf files for configuring NNMi.

#### Manual approach

- 1 Review the following file to determine the **addresses** that NNM excludes from address-to-hostname resolution:
	- Windows: %OV CONF%\ipNoLookup.conf
	- *UNIX*: \$OV\_CONF/ipNoLookup.conf

If the ipNoLookup.conf file does not exist on the NNM management station, there is no configuration to replicate.

2 Run the following command to determine the **hostnames** that NNM excludes from name-to-address resolution:

**snmpnolookupconf –dumpCache > snmpnolookup.out**

If the snmpnolookup.out file is empty, there is no configuration to replicate.

#### **Replicate to NNMi** Upgrade tool approach

- If available, edit the ipnolookup.conf and hostnolookup.conf files created by the nnmmigration.ovpl tool to delete any references to the NNMi management server:
	- *Windows*:
		- %NnmDataDir%\tmp\migration\*<hostname>*\CONFIG\ipnolookup.conf
		- %NnmDataDir%\tmp\migration\*<hostname>*\DNS\hostnolookup.conf
	- *UNIX*:
		- \$NnmDataDir/tmp/migration/*<hostname>*/CONFIG/ipnolookup.conf
		- \$NnmDataDir/tmp/migration/*<hostname>*/DNS/hostnolookup.conf
- 2 Place the edited configuration files into the following directory:
	- *Windows*: %NnmDataDir%\conf\
	- *UNIX*: \$NnmDataDir/shared/nnm/conf/

#### Manual approach

- 1 Add the addresses from the NNM ipNoLookup.conf to the following file:
	- *Windows*: %NnmDataDir%\conf\ipnolookup.conf
	- *UNIX*: \$NnmDataDir/shared/nnm/conf/ipnolookup.conf

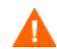

Do not add the IP address of the NNMi management server.

- 2 Add the hostnames that NNM excludes (from the snmpnolookup.out file that you created in [step 2 on page 18\)](#page-17-0) to the following file:
	- *Windows*: %NnmDataDir%\conf\hostnolookup.conf
	- *UNIX*: \$NnmDataDir/shared/nnm/conf/hostnolookup.conf

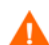

Do not add the hostname of the NNMi management server.

For information about the format of these configuration files, see the *ipnolookup.conf* and *hostnolookup.conf* reference pages, or the UNIX manpages.

Enhance in NNMi NNMi does lookups during discovery only. By replicating the NNM no-lookup configuration to NNMi, the spiral discovery operation is automatically enhanced.

> In NNMi, you can choose to use the DNS hostname, IP Address, or MIB II sysName as the displayed name label. To do so, follow these steps:

- 1 In the NNMi console, select **Discovery Configuration** from the **Configuration** workspace.
- 2 Set your node name preferences in the **Node Name Resolution** area.

### <span id="page-19-0"></span>Customize Device Profiles

NNM collects some configuration information directly from SNMP queries to the device. Other information is *derived* from the device's **system object ID** (sysObjectID). NNMi maps attributes to a device according to its **device profile**, which is based on the sysObjectID. Device profiles group nodes for monitoring, filtering views, and categorizing nodes for discovery maintenance.

The following configuration areas are not transferable:

- Custom symbols
- Custom database fields and default values

Gather from NNM 1 Determine any customizations to the OID files for your version of NNM.

- NNM 6.4 and earlier used the files oid to sym, oid to type, and HPoid2type to map a system's sysObjectID to database attributes and displayed symbol.
- NNM 7.x replaces the oid to sym file with the oid to sym reg directory structure.

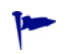

The nnmmigration.ovpl tool copies these files to the CONFIG folder within the migration file structure.

**Replicate to NNMi** Because NNMi ships with a large number of device profiles that are preconfigured for known system object IDs, the device profiles that you need might already be available. The simplest approach is to start the discovery process, review the results, and then make modifications only as necessary.

Best practice HP recommends that you specify a unique author for each device profile that you create or modify in case you need to identify these profiles at a later time.

- 2 In the NNMi console, select **Device Profiles** from the **Configuration** workspace. Locate the entry by **SNMP Object ID** (sysObjectID) for each of your customized values.
- 3 Update the device profile configuration as necessary.
	- For the entries that NNM has available, verify that the configured values match the NNM attributes.
	- For entries that are not included in NNMi, create a new device profile for the sysObjectID. Submit an enhancement request to notify HP to add the ID for future releases.
- Best practice 4 After initial discovery, sort the node inventory by device profile to locate the **No Device Profile** nodes.

The **No Device Profile** profile type indicates sysObjectIDs that were not previously configured in NNMi. NNMi uses the default monitoring settings for nodes with **No Device Profile**, and these nodes are more difficult to filter.

You can build new device profiles to ensure that configured device profiles exist for all sysObjectIDs in the NNMi database.

## <span id="page-20-0"></span>Phase 3: Upgrade Discovery

Configure the discovery schedule and configuration. NNMi spiral discovery begins immediately after you save one or more discovery seeds.

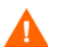

Configure NNMi to use the appropriate community strings for your network environment before initiating discovery.

After initial discovery, replicate any connections between devices that were configured manually in NNM.

## <span id="page-21-0"></span>Schedule Discovery

The NNM discovery processes can run independently. To upgrade discovery to NNMi, you only transfer the **interval** at which NNM discovers nodes.

The following schedule configuration areas are no longer used in NNMi and are not transferable:

- Topology checks on connector devices. A topology check now happens automatically whenever NNMi sees a trigger that indicates a possible change.
- Configuration check. A configuration check now happens at the time of a scheduled discovery or with any trigger in NNMi.
- Layer 2 (Extended Topology) discovery behavior. NNMi performs Layer 2 discovery for each device as it is found, so there is no need to schedule this behavior separately.
- <span id="page-21-1"></span>• Auto-adjusting discovery polling interval.

Gather from NNM 1 Determine when NNM performs rediscovery.

- a In a user interface, select **Options** > **Network Polling Configuration**.
	- b On the **IP Polling** page, review the **Discovery polling interval** box.
		- If NNM uses a fixed interval, note that value for transfer to NNMi.
		- If NNM uses auto-adjusting intervals, NNM waits a maximum of 24 hours. You can choose to stay with 24 hours, or you can select a new value.
		- If auto-discovery has not been not enabled, determine the interval for **Perform configuration checks** on the **General** page and note that value for transfer to NNMi.

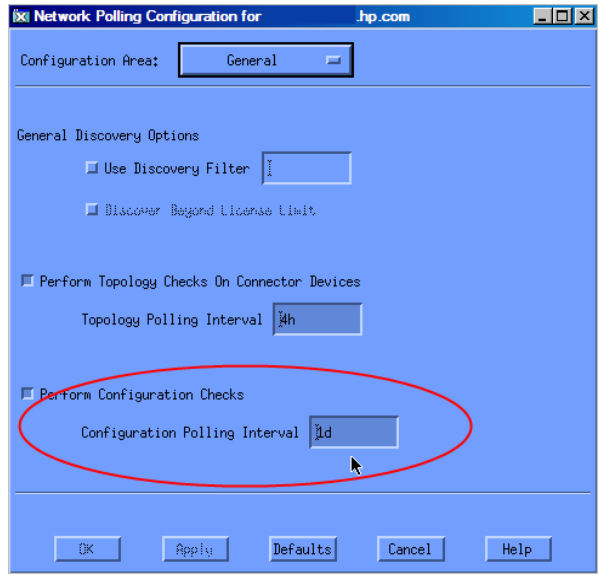

Replicate to NNMi 2 In the NNMi console, select **Discovery Configuration** from the **Configuration**  workspace, and then set the **Rediscovery Interval** to the value determined in [step 1](#page-21-1).

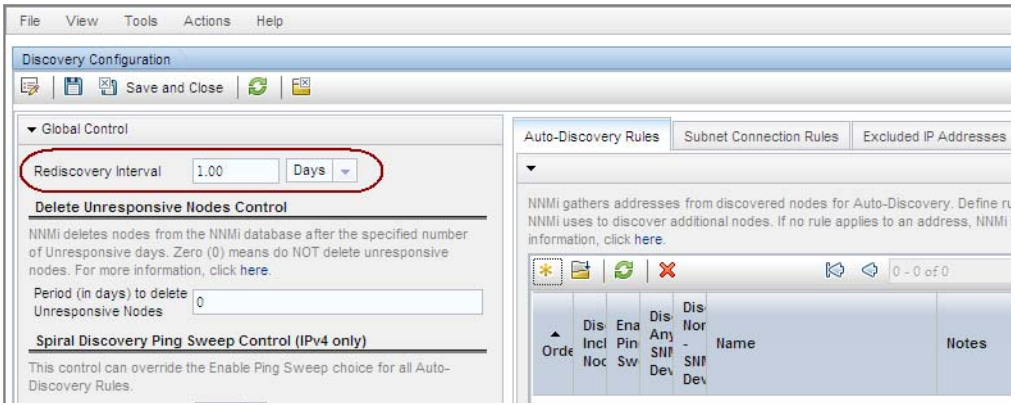

#### Enhance in NNMi All other configuration updates are automatic and incremental, so configuration is simpler and discovery is more efficient than in NNM.

### <span id="page-22-0"></span>Select Your Discovery Method

Determine which model to use for NNMi discovery:

- Seeded discovery with no auto-discovery rules. This type of discovery is bounded by the administrator, who controls what is discovered by adding seeds as necessary. Complete *only* the following task:
	- — [Add Seeds to NNMi for Seeded Discovery on page 29](#page-28-0)
- Automatic discovery based on seeds and auto-discovery rules. Complete both of the following tasks:
	- — [Configure Auto-Discovery Rules on page 24](#page-23-0)
	- — [Add Seeds to NNMi for Seeded Discovery on page 29](#page-28-0)

For more information about the differences between the NNMi discovery methods, see *Determine Your Approach to Discovery* in the NNMi help.

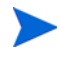

NNM licenses are based on the number of nodes under management (status monitoring). NNMi licenses are based on the number of nodes discovered and placed in the topology (monitored and unmonitored nodes).

While this difference might encourage you to discover fewer nodes, there are advantages to including unmonitored nodes in your database. For example:

- You might want to see a service provider's access router and your connectivity to it, even if you are not responsible for managing the device.
- Status monitoring algorithms are based on connectivity as seen in the database. Interfaces having no device on the other end of the link *in the database* are unmonitored by default. You might choose to override the default in status monitoring configuration, or you might choose to discover the device. Your choice depends on the balance of interests in your environment. For more information, see "Interfaces to Unmonitored Nodes" in the *NNMi Deployment Reference*.

### <span id="page-23-0"></span>Configure Auto-Discovery Rules

NNMi discovery configuration provides an excellent opportunity to consider what you want to manage with NNMi. Before you invest in converting your NNM discovery configuration and filters, consider looking at your current network environment and describing what you want to include in the NNMi topology.

If you do want to invest in direct conversion, NNMi discovery rules encompass two task sets from NNM: extending the scope of discovery and limiting the objects discovered within that scope.

For NNMi configuration, it is important to define all of the rules to extend and/or limit discovery before entering the seeds, which initiates the discovery process.

The following schedule configuration areas are no longer used in NNMi and are not transferable:

- IPX discovery from Windows
- Discover beyond license limit
- Disable discovery of Layer 2 objects (always enabled for NNMi)
- Discovery exclusions by filtering on attributes other than IP address and sysObjectID (and its derivatives)
- Limiting Layer 2 discovery through bridge.noDiscover
- Limiting Layer 2 discovery based on CDP protocol area (such as aggregated ports and vlans)
- Extended Topology zone configuration, which is no longer relevant to NNMi spiral discovery

### <span id="page-23-1"></span>Configure Spiral Discovery

NNMi provides two methods for configuring spiral discovery in NNMi: manually loading nodes (for example, from a host file) and using auto-discovery rules.

Load nodes manually

example

Gather from NNM 1 In NNM, find the file that contains the output of the loadhosts command. This file lists an IP address and a hostname for each node, plus a subnet mask if one was specified.

NNM loadhosts An example file for the loadhosts command looks similar to the following:

> 10.2.32.201 lnt04.example.net # comment 10.2.32.202 lnt07.example.net # comment 10.2.32.203 lnt03.example.net # comment 10.2.32.204 lnt02.example.net 10.2.32.205 lnt05.example.net

Replicate to NNMi 2 In NNMi, you can use discovery seeds in the same fashion as the NNM loadhosts command. To do so, use the nnmloadseeds.ovpl command with the  $-f$  option and specify a seed file.

#### March 2011

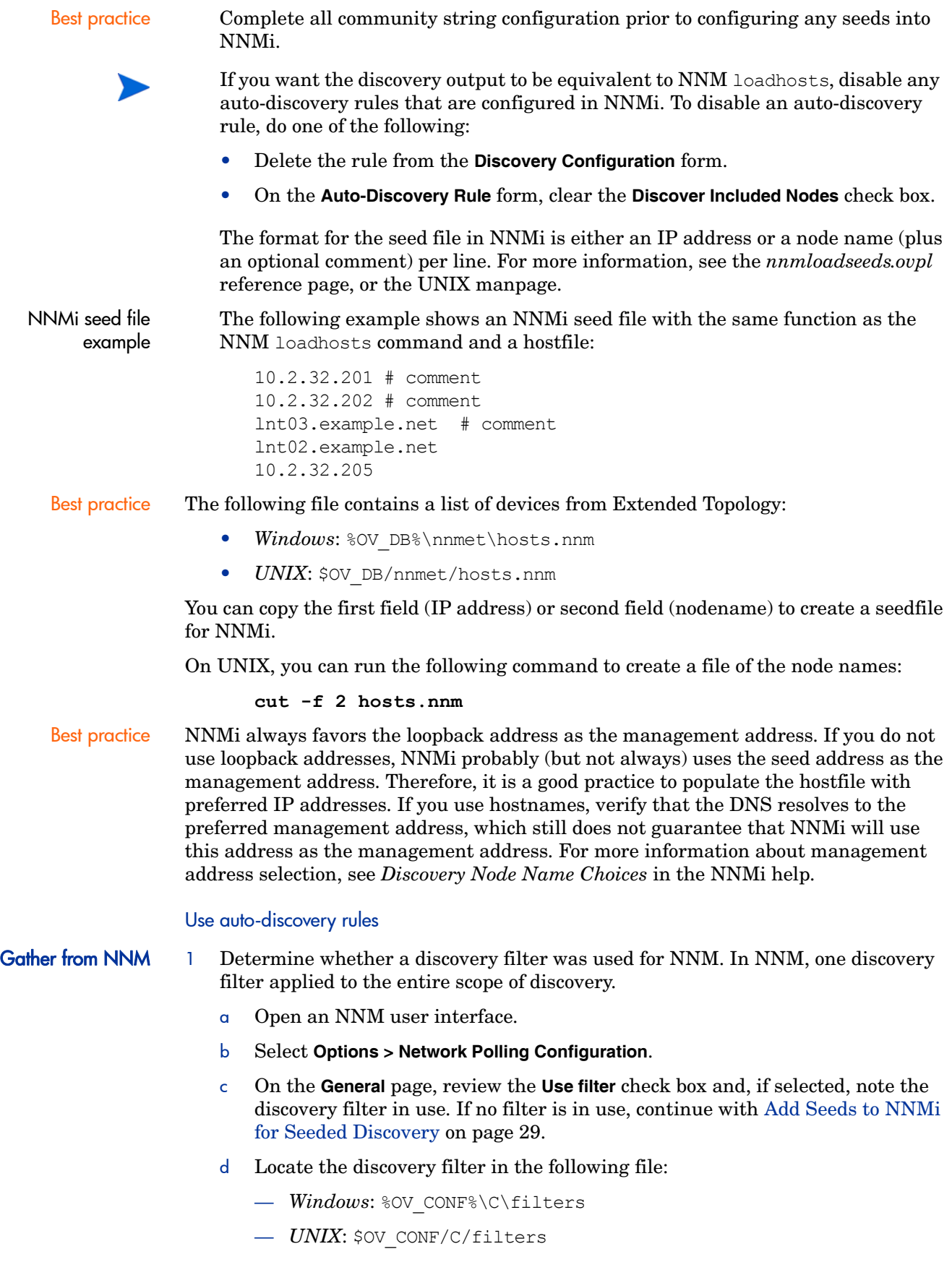

e Review the discovery filter logic carefully.

For NNMi, you can filter on IP address ranges and system object ID ranges. You might be able to translate some attributes, such as hostname wildcards to IP ranges or vendor names to system object ID ranges.

<span id="page-25-0"></span>NNM discovery filter example The following example shows an NNM filter, including Routers, Bridges, Nokia\_Firewalls, NetBotz, and NetsNSegs. You can see that NetBotz and Nokia firewalls are defined through their sysObjectID.

```
Nokia_Firewalls "Nokia Firewalls" 
{ ( isNode && ( "SNMP sysObjectID" ~ .1.3.6.1.4.1.94.1.21.2.1.1 ) ) 
| \ |( isNode && ( "SNMP sysObjectID" ~ .1.3.6.1.4.1.94.1.21.2.1.9 ) ) 
| \ |( isNode && ( "SNMP sysObjectID" ~ .1.3.6.1.4.1.94.1.21.2.1.10 ) ) 
| \ |( isNode && ( "SNMP sysObjectID" ~ .1.3.6.1.4.1.94.1.21.2.1.11 ) ) 
||( isNode && ( "SNMP sysObjectID" ~ .1.3.6.1.4.1.94.1.21.2.1.12 ) ) 
| \ |( isNode && ( "SNMP sysObjectID" ~ .1.3.6.1.4.1.94.1.21.2.1.138 ) ) 
}
NetBotz "NetBotz"
```

```
{ isNode && ( "SNMP sysObjectID" ~ .1.3.6.1.4.1.5528.* ) }
```

```
My_NetInfrastructure "My Network Infrastructure"
{ Routers || Bridges || Nokia_Firewalls || NetBotz || NetsNSegs }
```
NNMi discovery filter entry example

Replicate in NNMi 2 Enter the discovery filters in the NNMi console.

For example, to transfer the NNM filter shown in the [NNM discovery filter](#page-25-0)  [example on page 26](#page-25-0) to NNMi, you would define three auto-discovery rules: one rule for Nokia firewalls, one rule for NetBotz devices, and a final rule for Routers and Switches (same as Bridge in NNM 7.x). NNMi does not require NetsNSegs. For this example, assume that the range of the network to be discovered is 10.\*.\*.\*.

a For Nokia firewalls, enter a rule name (Nokia\_Firewalls), and then enter the network IP range 10.\*.\*.\*.

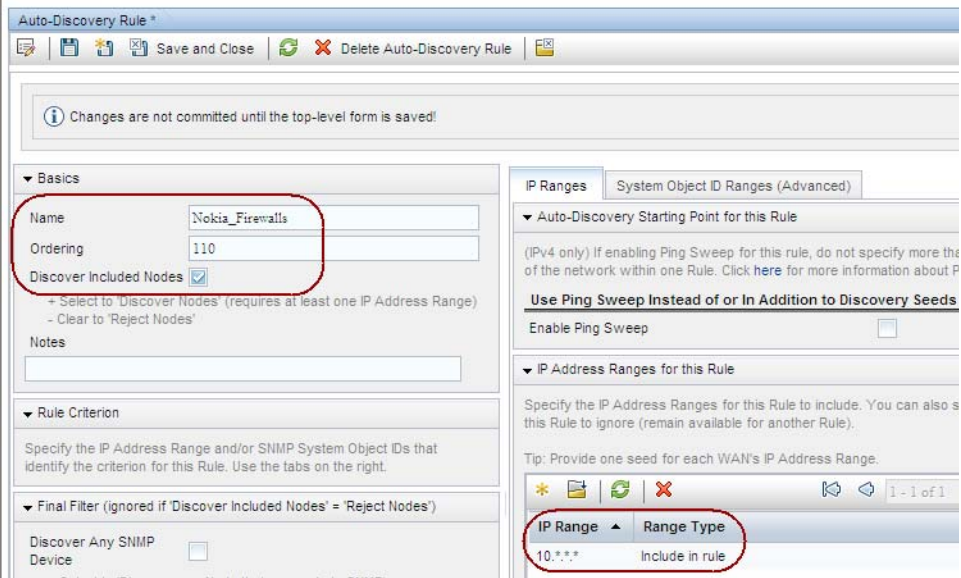

b Enter each sysObjectID (do not enter the leading period), and then select the **Discover Any SNMP Device** check box. (By default, NNMi only discovers switches and routers. Because these devices might not be marked as switches or routers, select the **Discover Any SNMP Device** check box when specifying sysObjectIDs.)

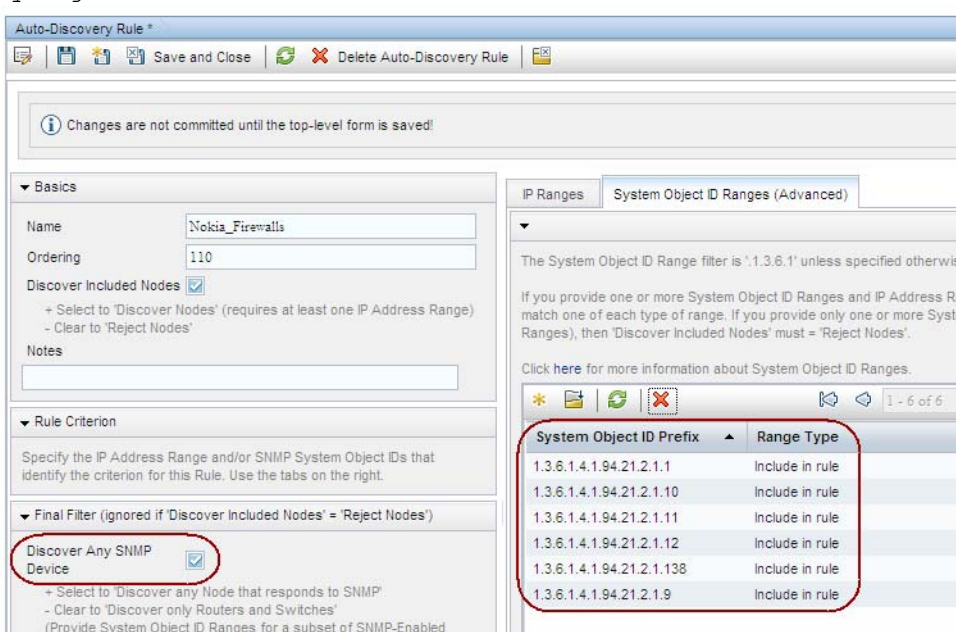

c Enter the NetBotz rule. This rule uses a wildcard in NNM: .1.3.6.1.4.1.5528.\*. In NNMi, the asterisk (.\*) is implied and not

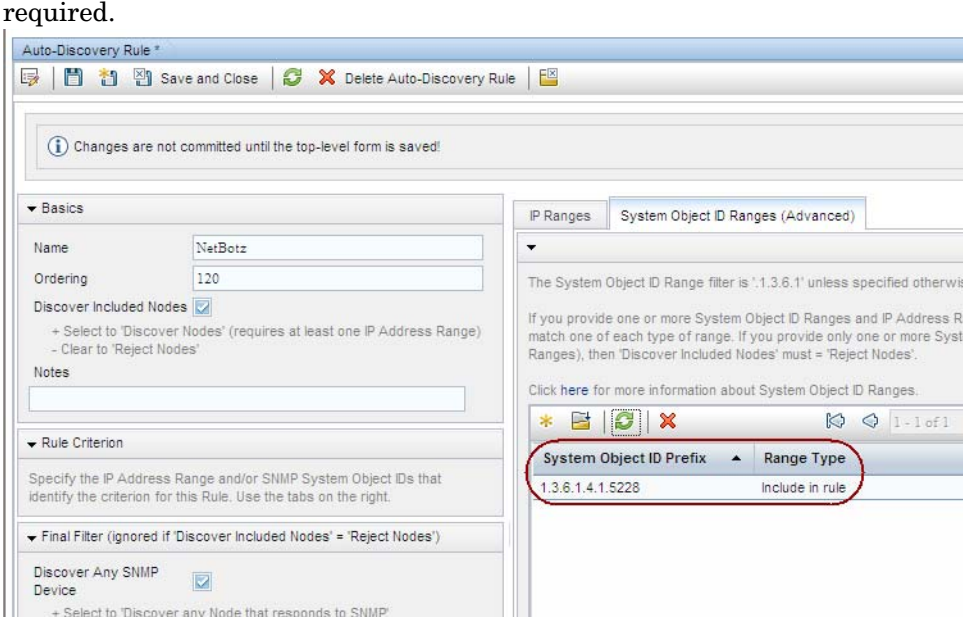

d The final rule is for switches and routers. Because NNMi discovers these devices by default, do not specify system object IDs. Only specify the IP address range.

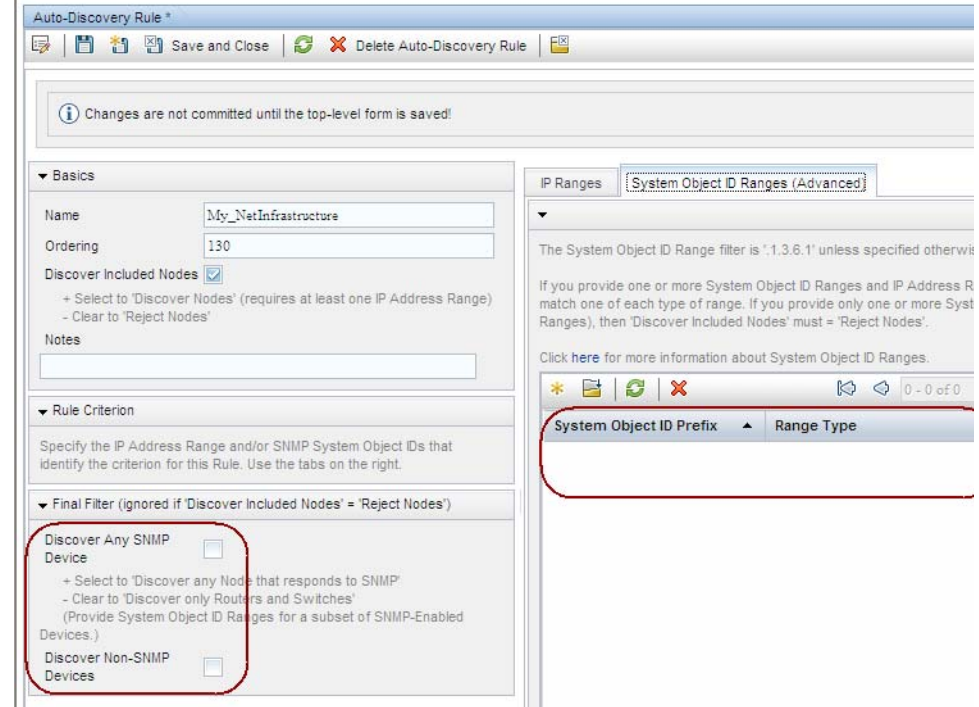

## <span id="page-27-0"></span>Exclude Addresses from Discovery

You can specify IP addresses that are never discovered. Do not populate the Excluded IP Addresses filter with the addresses associated with SNMPv1/SNMPv2c agents or SNMPv3 engines (the management addresses).

If the netmon.noDiscover file does not exist on the NNM management station, there is no configuration to replicate. You can follow the NNMi console approach to specify IP addresses that NNMi should not discover.

#### Gather from NNM Upgrade tool approach

The nnmmigration.ovpl tool collected the netmon.noDiscover file from the NNM management station.

#### Manual approach

Review the following file to determine the IP addresses that NNM excludes from discovery:

- Windows: %OV\_CONF%\netmon.noDiscover
- *UNIX*: \$OV\_CONF/netmon.noDiscover

Replicate to NNMi Upgrade tool approach

- 1 Change to the following directory:
	- *Windows*: %NnmDataDir%\tmp\migration\*<hostname>*\CONFIG\conf\
	- *UNIX*: \$NnmDataDir/tmp/migration/*<hostname>*/CONFIG/conf
- 2 Import the IP addresses in the netmon.noDiscover file into the NNMi database:
	- *Windows*:

```
%NnmInstallDir%\bin\nnmdiscocfg.ovpl -excludeIpAddrs \
-f netmon.noDiscover
```
• *UNIX*:

```
$NnmInstallDir/bin/nnmdiscocfg.ovpl -excludeIpAddrs \
-f netmon.noDiscover
```
#### NNMi console approach

In the NNMi console, select **Discovery Configuration** from the **Configuration** workspace. On the **Excluded IP Addresses** tab, enter the IP addresses from the netmon.noDiscover file.

### <span id="page-28-0"></span>Add Seeds to NNMi for Seeded Discovery

#### Gather from NNM Upgrade tool approach

The nnmmigration.ovpl tool collected the list of devices in the NNM database from the NNM management station into the topology.out file.

#### Manual approach

Determine the exact list of devices in the NNM database by running the following command:

**ovtopodump > topology.out**

```
Replicate in NNMi 1 Locate the topology.out (export) file from NNM.
```
• For the upgrade tool approach, this file is located as follows:

- *Windows*: %NnmDataDir%\tmp\migration\*<hostname>*\TOPO\topology.out
- *UNIX*:

\$NnmDataDir/tmp/migration/*<hostname>*/TOPO/topology.out

- For the manual approach, this file is in the local directory.
- 2 Copy and edit the topology.out file from NNM, or retype the entries into a file for importing into NNMi. The new file should have one explicit IP address or hostname per line. You do not need to specify a subnet prefix because NNMi determines the subnet automatically.

NNMi seed file example 10.2.32.201 # comment 10.2.32.202 # comment lnt03.example.net # comment lnt02.example.net 10.2.32.205

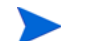

Alternatively, you can add this list of nodes by using the NNMi console.

3 Run the following command:

**nnmloadseeds.ovpl –f** *newSeedfile*

For more information, see the *nnmloadseeds.ovpl* reference page, or the UNIX manpage.

NNMi begins to discover the devices associated with these seeds immediately and implements the existing device profiles (and node groups, such as node groups for status monitoring). NNMi spiral discovery is ongoing. For information about how to determine discovery status, see *Check Discovery Progress* in the *NNMi Installation Guide*.

### <span id="page-29-0"></span>Customize Connectivity

In certain circumstances where device information is limited, NNM's Extended Topology might not accurately discover and model every connection in a network. As a result, you might see no connections where you know connections exist or connections indicated where you know none exist. The remedy for this situation is to create the correct connections manually. You can replicate the connection configuration in NNMi.

<span id="page-29-1"></span>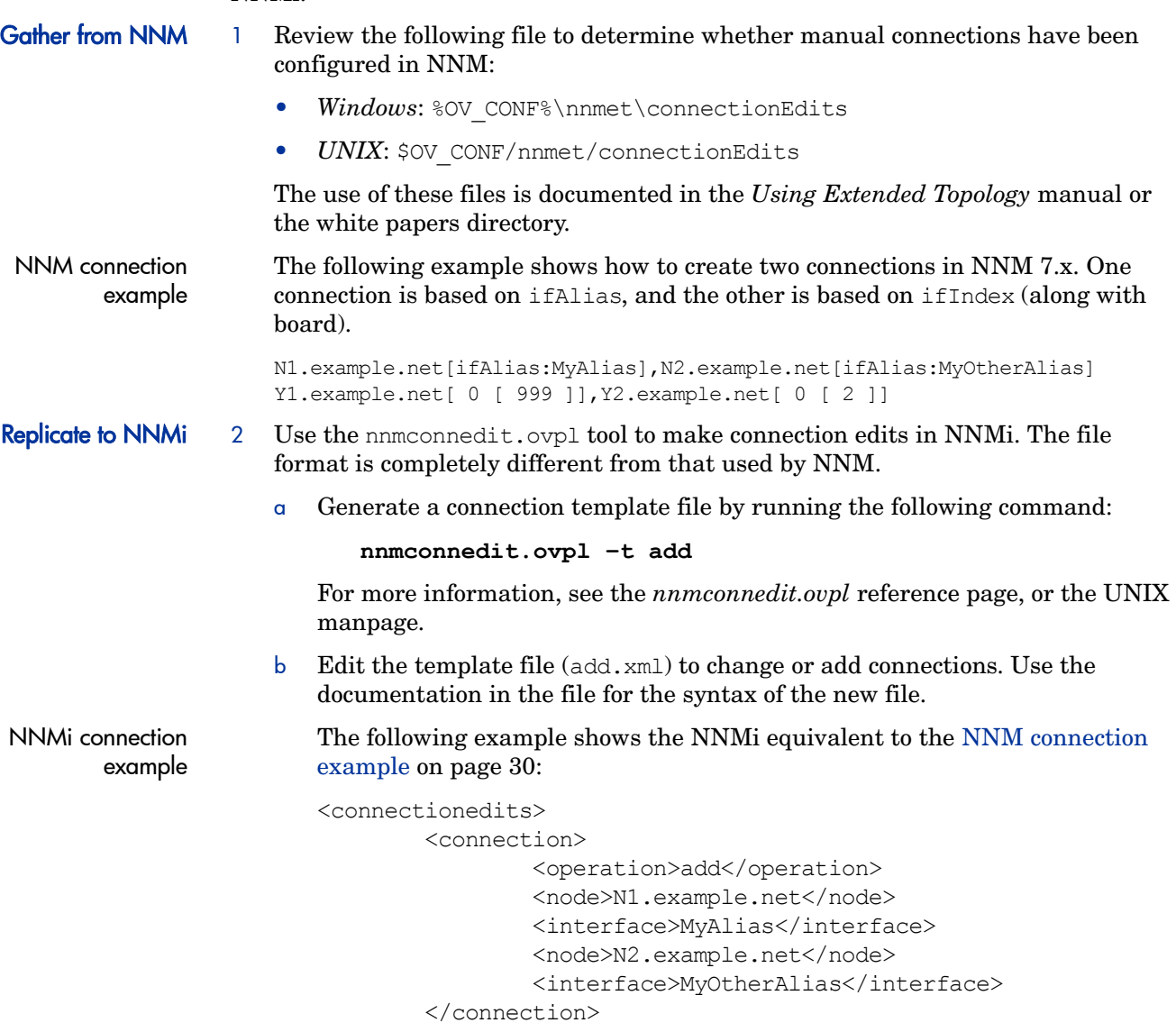

```
 <connection>
                  <operation>add</operation>
                  <node>Y1.example.net</node>
                  <interface>999</interface>
                  <node>Y2.example.net</node>
                  <interface>2</interface>
         </connection>
</connectionedits>
```
c Load the new connection information into the database by running the following command:

**nnmconnedit.ovpl –f add.xml**

d In the NNMi console, select **Layer 2 Connections** from the **Inventory** workspace to verify the results.

## <span id="page-30-0"></span>Phase 4: Upgrade Status Monitoring

In NNM 6.x, the netmon process performs status monitoring. In NNM 7.x, the netmon process or APA performs status monitoring.

- The netmon process models devices, such as nodes that contain interfaces, and applies polling parameters primarily at the node level.
- APA models addresses, interfaces, aggregated interfaces, boards, and nodes. APA can apply polling parameters at any of these levels.

With NNMi, you can apply polling parameters at the node, interface, and default levels.

NNMi does not provide special handling for DHCP nodes, so this configuration is not transferable.

### <span id="page-30-1"></span>Set Polling Intervals

Gather from NNM NNM netmon polling process

If the netmon process is your NNM general poller, obtain the polling intervals from the NNM user interface.

#### NNM APA polling process

NNM paConfig.xml example If APA is your NNM general poller, find the paConfig. $xml$  file and determine the current polling intervals. For example:

```
<classSpecification>
   <filterName>isRouter</filterName>
   <parameterList>
      <parameter>
         <name>interval</name>
         <title>Interval to Poll Device</title>
         <description>
            The interval for which the device will be polled 
               in seconds.
         </description>
```

```
<varValue>
            <varType>Integer</varType>
             <value>300</value>
         </varValue>
      </parameter>
           . . .
   </parameterList>
</classSpecification>
```
#### Replicate to NNMi NNMi polling process

NNMi status monitoring configuration is based on groups of nodes and/or groups of interfaces.

- 1 In the NNMi console, select **Monitoring Configuration** from the **Configuration**  workspace.
- 2 On the **Node Settings** tab, open a node group.

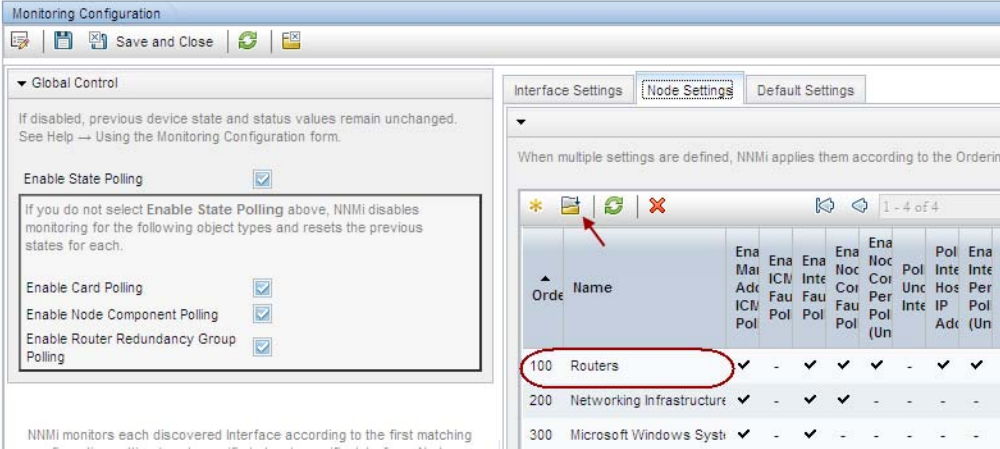

3 Set the **Fault Polling Interval** for the group.

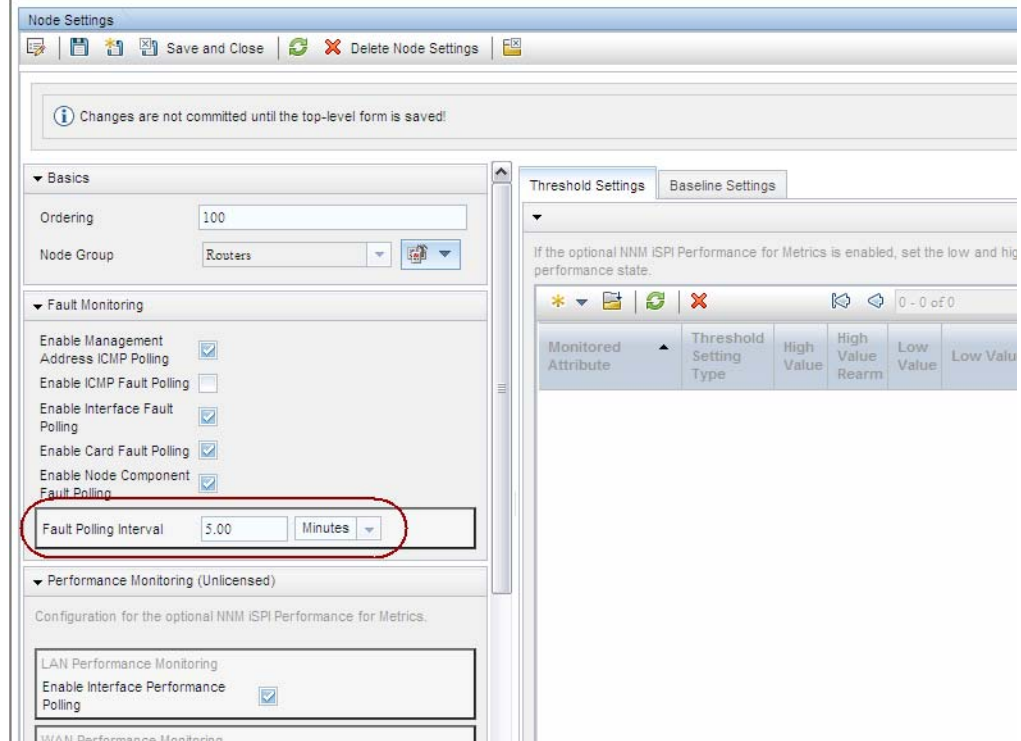

## <span id="page-32-0"></span>Select Polling Protocol

#### Gather from NNM NNM netmon polling process

By default, the netmon process uses ICMP to poll each address (equated with an interface). NNM can be configured so that the netmon process uses SNMP rather than ICMP (it never uses both) for some devices. To determine whether some areas are using ICMP, review the following file:

- **•** *Windows*: %OV CONF%\netmon.snmpStatus
- *UNIX*: \$OV\_CONF/netmon.snmpStatus

#### NNM APA polling process

APA uses a combination of SNMP and ICMP for polling. In APA, the polling policies are applied to nodes or interfaces, which are grouped by filters. The filters are defined in the TopoFilters.xml file. The polling policies are defined in the paConfig.xml file.

#### Replicate in NNMi NNMi polling process

In NNMi, the nodes and interface collections are defined as node groups and interface groups. Polling policies are applied to node groups and interface groups on the **Monitoring Configuration** form.

NNMi polling configuration example For example, to configure polling (using SNMP and ping) for a collection of VOIP routers, follow these steps:

1 Using the **Node Group** form, create a node group that identifies the VOIP routers. Save and close this form.

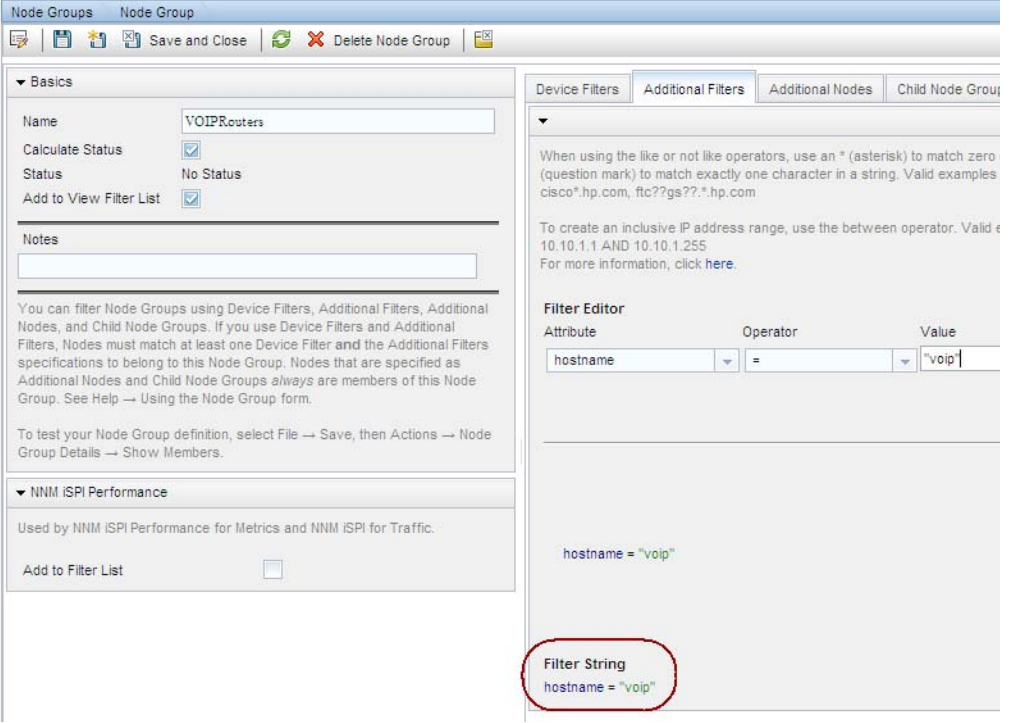

2 On the **Monitoring Configuration** form, on the **Node Settings** tab, click **New**, as shown here.

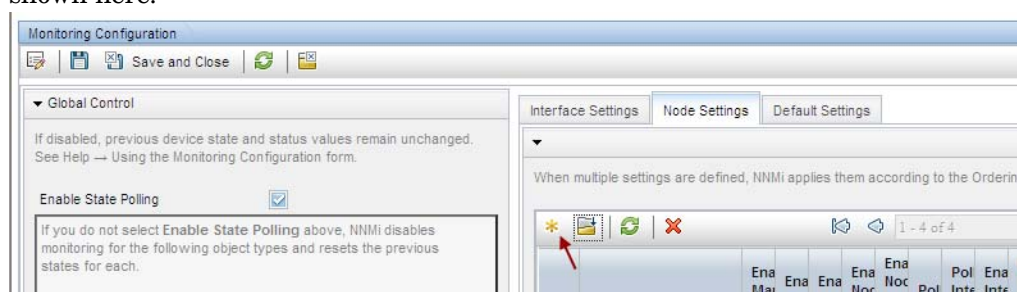

3 Specify an ordering value, and then select quick find for the **Node Group** field, as shown here.

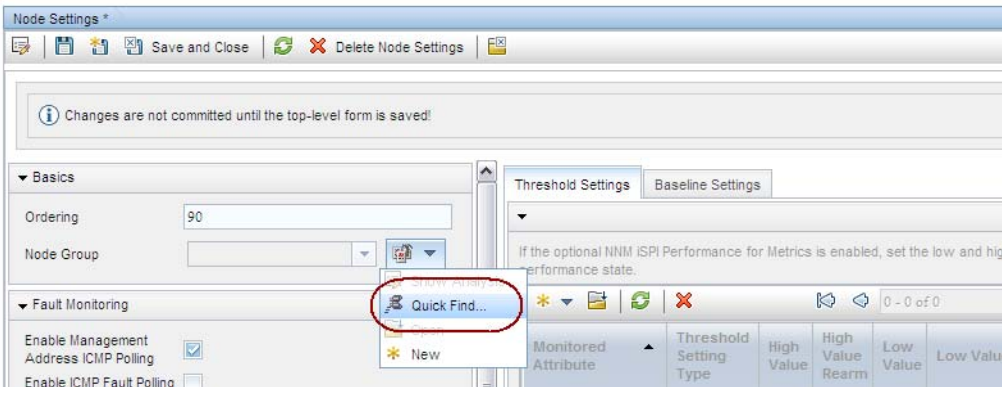

4 Select the VOIPRouters node group, and then click **OK**, as shown here.

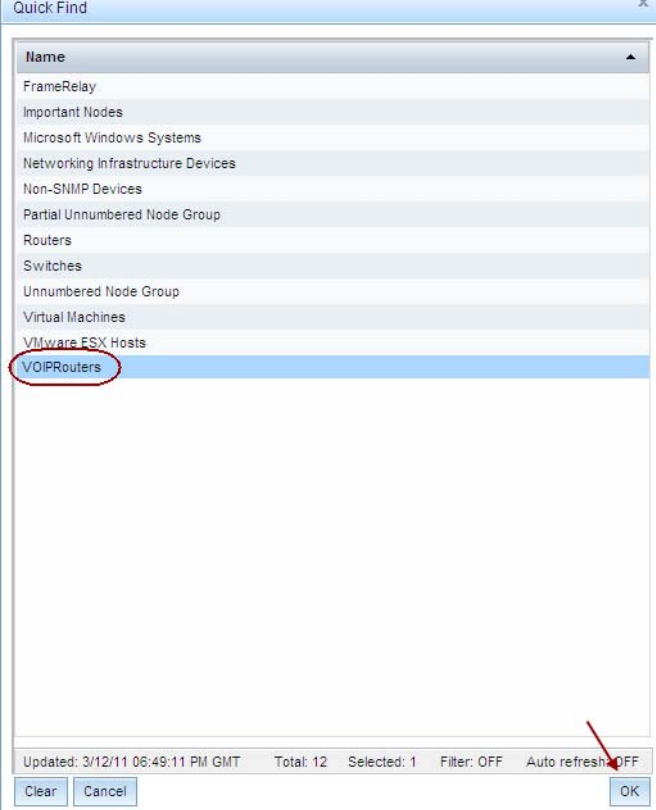

5 Verify that the **Enable Management Address ICMP Polling** check box is selected, as shown here. Save and close the form.

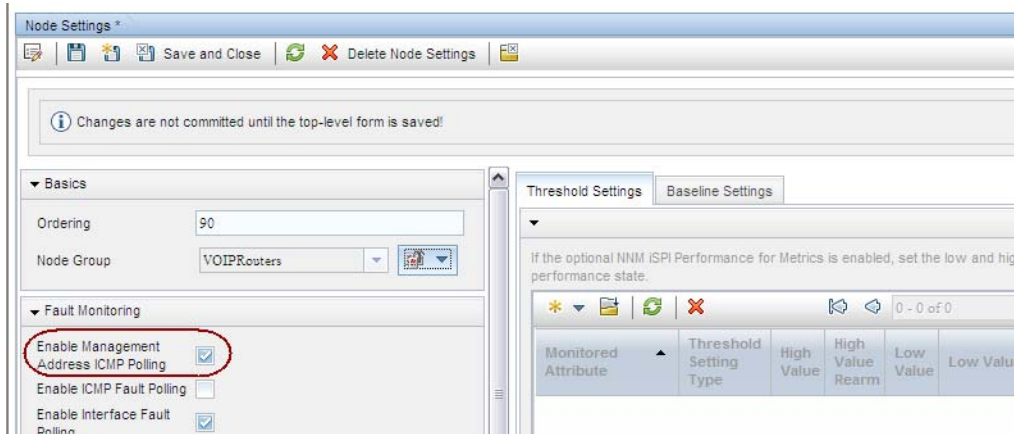

## <span id="page-34-0"></span>Configure Critical Nodes

By default, NNMi provides a node group for important nodes. This node group functions in the same way as the critical nodes list in NNM.

When important nodes are down or unreachable, NNMi shows node status as critical and generates a NodeDown incident.

#### Gather from NNM NNM netmon polling process

If NNM uses netmon for status monitoring, NNM is not configured for critical nodes. You can create a new critical node configuration in NNMi.

#### NNM APA polling process

Review the following file to determine which nodes are designated as critical for APA:

- *Windows*: %OV\_CONF%\nnmet\topology\filter\CriticalNodes.xml
- *UNIX*: \$OV\_CONF/nnmet/topology/filter/CriticalNodes.xml

NNM CriticalNodes.xml example The CriticalNodes.xml file should resemble the following example: <HostIDs xmlns="http://www.hp.com/openview/NetworkTopology/ TopologyFilter" xmlns:xsi="http://www.w3.org/2001/ XMLSchema-instance" xsi:schemaLocation="http://www.hp.com/openview/ NetworkTopology/TopologyFilter HostIDFile.xsd"> <DNSName>router1.example.net</DNSName> <DNSName>router7.example.net</DNSName> <DNSName>MPLSRtr\*.example.net</DNSName> </HostIDs> Replicate to NNMi NNMi polling process

- 1 In the NNMi console, select **Node Groups** from the **Configuration** workspace.
- 2 Open the **Important Nodes** group.
- 3 Add the important nodes to the group by hostname wildcard, device filter, or specific nodes, as shown here.
	- a Add a device filter.

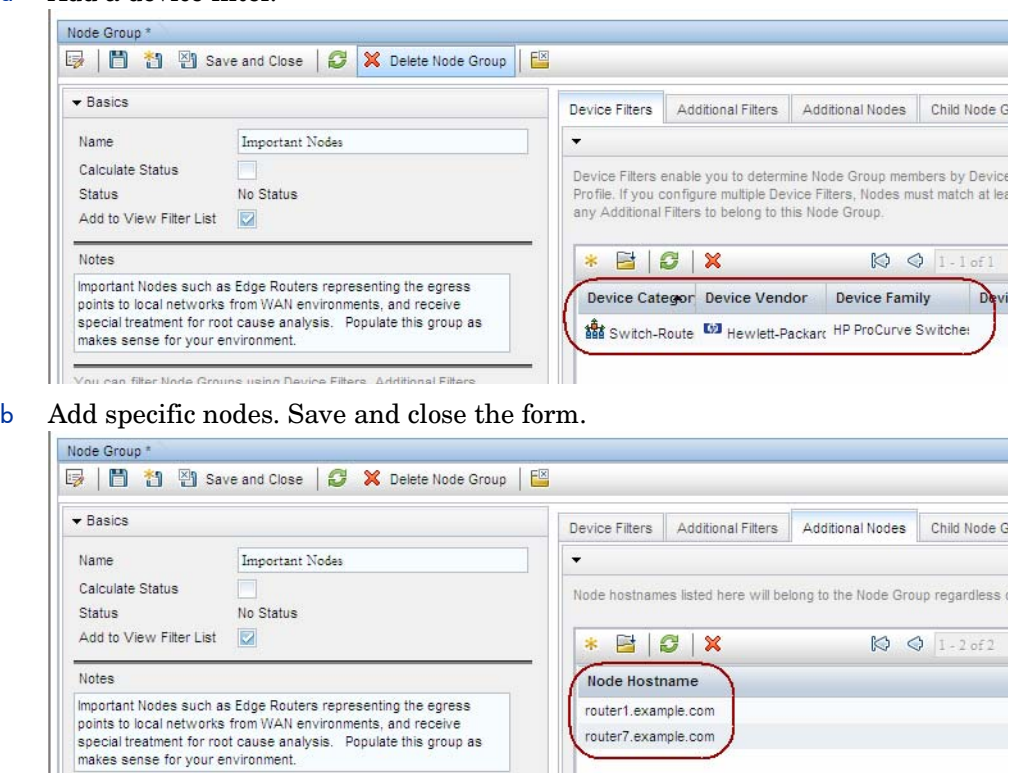

## <span id="page-35-0"></span>Exclude Objects from Status Polling

In NNM, most activities that stop nodes or interfaces from being monitored (set them to an UNMANAGED state) are completed through manual intervention in the NNM user interface.

NNMi streamlines the process of unmanaging objects. It is possible that the new product defaults match what you used to do manually (for example, only polling uplinks); however, managing settings through node groups and interface groups makes it easier to update settings automatically.

Occasionally you might need to mark a node or interface as **Not Managed**. You can set the management mode of an individual node on the **Node** form, as shown here:

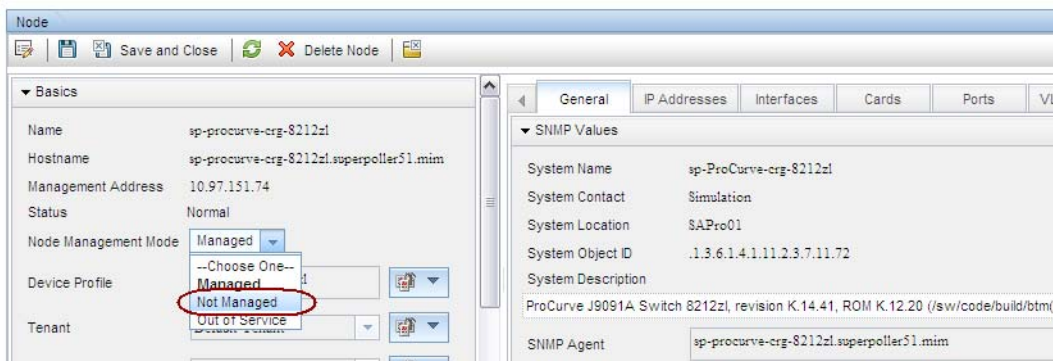

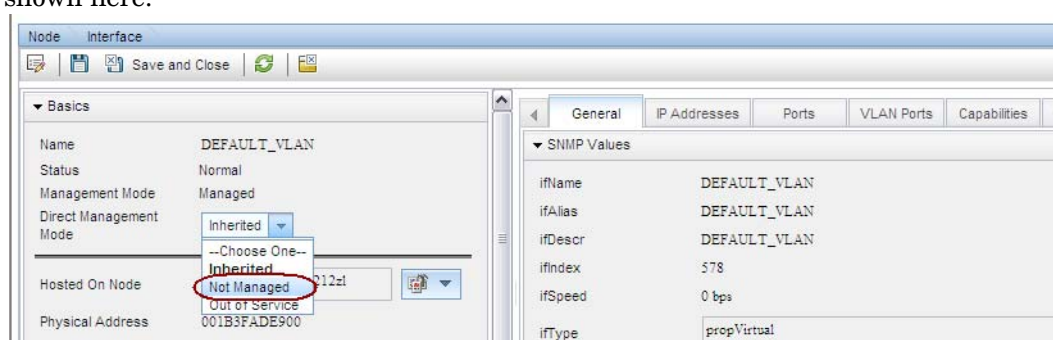

You can set the management mode of an individual interface on the **Interface** form, as shown here:

## <span id="page-36-0"></span>Phase 5: Upgrade Event Configuration and Event Reduction

NNM analyzes all sources of incoming events (traps from managed devices, internal process communication, forwarded events) using an extended SNMPv2c format. Each event has an event object identifier, a name, and configuration parameters.

NNMi handles sources of events differently. Traps from devices and events forwarded from NNM management stations are in the SNMPv2c format. NNMi internal process communications use a new (non-trap) mechanism to significantly improve overall performance. Unrecognized events are now discarded by default. If the NNM management station forwards events to the NNMi management server, ensure that NNMi contains incident definitions for all forwarded events.

Some Composer correlation types (suppress, enhance, transient, multisource) are no longer used in NNMi and are not transferable.

### <span id="page-36-1"></span>Display Traps from Devices

You can configure NNMi to display traps from devices in a way that is similar to the NNM environment.

NNMi contains default configurations for many of the common SNMP and vendor traps shipped with NNM. You can update NNMi with any customizations of these traps.

For a list of variables available for messages and automatic actions, see *Configure an Action for an Incident* and *Valid Parameters for Configuring Incident Actions* in the NNMi help.

Gather from NNM Upgrade tool approach

The nnmmigration.ovpl tool collected the trapd.conf file and the MIBs that have been loaded into NNM.

#### Manual approach

Determine whether the NNM configuration includes customized traps. Note any customizations made to category, severity, display message, or automatic actions.

#### Replicate to NNMi Upgrade tool approach

1 Change to the following directory:

- *Windows*: %NnmDataDir%\tmp\migration\<hostname>\CONFIG\conf\
- *UNIX*: \$NnmDataDir/tmp/migration/*<hostname>*/CONFIG/conf/
- 2 Load the NNM MIBs into NNMi:
	- *Windows*:

```
%NnmInstallDir%\migration\bin\nnmmibmigration.ovpl \
-file snmpmib -u <user> -p <password>
```
• *UNIX*:

```
$NnmInstallDir/migration/bin/nnmmibmigration.ovpl \
-file snmpmib -u <user> -p <password>
```
This step only loads TRAP-TYPE and NOTIFICATION-TYPE MIB entries. NNMi does not use other MIB variables.

- Load the NNM event definitions that are not included with NNMi:
	- *Windows*:

```
%NnmInstallDir%\migration\bin\nnmtrapdload.ovpl \
-loadTrapd <lang>\trapd.conf -authorLabel NNM_migration \
-authorKey com.domain.nnmUpgrade -u <user> -p <password>
```
• *UNIX*:

```
$NnmInstallDir/migration/bin/nnmtrapdload.ovpl \
-loadTrapd <lang>/trapd.conf -authorLabel NNM_migration \
-authorKey com.domain.nnmUpgrade -u <user> -p <password>
```

```
Best practice It is recommended that you specify a unique author for this operation in case you
                  need to identify these event definitions at a later time. Create an author in the 
                  NNMi console, and then use those values for the author label and key in the 
                  nnmtrapdload.ovpl command.
```
#### Manual approach

- 1 Download the vendor MIB files to the NNMi management server.
- 2 Load the MIB files into the NNMi database. For each MIB, run the following command:

```
nnmloadmib.ovpl –loadMib <mibFile>
```
- If one MIB has a dependency on another MIB file, load that MIB file first.
- To see which MIBs are already loaded, use the command:

#### **nnmloadmib.ovpl –list**

For more information, see the *nnmloadmib.ovpl* reference page, or the UNIX manpage.

3 Load trap definitions from the MIB files. For each MIB, run the following command:

**nnmincidentcfg.ovpl –loadTraps** *<mib\_module\_name>*

For more information, see the *nnmincidentcfg.ovpl* reference page, or the UNIX manpage.

This step loads TRAP-TYPE and NOTIFICATION-TYPE MIB entries only. NNMi does not use other MIB variables.

- 4 In the NNMi console, from the **Configuration** workspace, select **SNMP Trap Configurations** (under **Incidents**). The **SNMP Trap Configurations** table displays the incidents configured for received SNMP traps.
- 5 Customize the trap incidents to match those in NNM. You can create categories as needed on the trap configuration form.
- Enhance in NNMi 6 (Optional) In addition to setting default **Severity**, **Category**, and **Message Format**, set a default **Family**.
	- 7 (Optional) Classify the trap as a root cause, so that it will appear in the **Open Root Cause Incidents** view.

## <span id="page-38-0"></span>Customize Display of NNMi-Generated Management Events

In NNMi, event configuration is simplified because the NNMi causal engine generates a more concise root cause than NNM.

You can modify the incidents generated with NNMi so that they have a similar appearance to NNM alarms. For example, you can customize the NNMi NodeDown incident message to be similar to the message for an NNM NodeDown alarm.

Gather from NNM 1 In NNM, determine any customizations to the events configuration.

- Replicate to NNMi 2 In the NNMi console, from the **Configuration** workspace, select **Management Event Configurations** (under **Incidents**).
	- 3 Locate the new incident configuration by name rather than event number.
	- 4 *Optional*. Customize event displays to match those in NNM by creating categories on the trap configuration form.
	- 5 In addition to setting default **Severity**, **Category**, and **Message Format**, you can set a default **Family**.

## <span id="page-38-1"></span>Block/Ignore/Disable Traps

NNM provides several levels of event processing:

- Block traps as they come into ovtrapd
- Process, but do not store or display traps or events labeled IGNORE
- Store and process (correlate) events labeled LOGONLY, but never display them
- Store, process, and display an event into a category
- Traps that arrive without a configuration appear in the Alarm Browser as  $N \circ$ format in trapd.conf for… and are stored in the database

NNMi has a simpler approach. A *disabled* event or trap is not stored, processed, or displayed. An *enabled* event or trap is fully stored, processed, and displayed. Any event for which NNMi does not have a configuration is blocked.

#### Gather from NNM Upgrade tool approach

The nnmmigration.ovpl tool collected the ovtrapd.conf file.

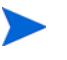

The ovtrapd.conf file is available for NNM 7.51 or higher. The upgrade tool approach does not consider trap definitions. You might want to manually port the LOGONLY configuration for NNM traps.

#### Manual approach

- 1 Determine any customizations that ignore traps or set traps to LOGONLY.
- 2 Determine whether NNM uses the trap filtering mechanism (ovtrapd.conf, new with NNM 7.51).

**Replicate to NNMi** Upgrade tool approach

- 1 Change to the following directory:
	- *Windows*: %NnmDataDir%\tmp\migration\*<hostname>*\CONFIG\conf\
	- *UNIX*: \$NnmDataDir/tmp/migration/*<hostname>*/CONFIG/conf/
- 2 Copy the non-commented lines from the NNM ovtrapd.conf file into the nnmtrapd.conf file by entering the following command:
	- *Windows*:

**%NnmInstallDir%\migration\bin\nnmtrapdMerge.ovpl \ ovtrapd.conf**

• *UNIX*:

**\$NnmInstallDir/migration/bin/nnmtrapdMerge.ovpl \ ovtrapd.conf**

#### Manual approach

- 1 In the NNMi console, from the **Configuration** workspace, select **SNMP Trap Configurations** (under **Incidents**). Locate any events that you do not want to receive or display, and clear the **Enabled** check box for those events.
- 2 To block traps from specific IP addresses, edit the following file to update NNMi with the trap filtering information from NNM:
	- *Windows*: %NnmDataDir%\shared\nnm\conf\nnmtrapd.conf
	- *UNIX*: \$NnmDataDir/shared/nnm/conf/nnmtrapd.conf
- 3 Use the nnmtrapconfig.ovpl command to enable trap blocking and to configure the rates and thresholds for trap blocking.

For information about using this command, see the *nnmtrapconfig.ovpl* reference page, or the UNIX manpage.

### <span id="page-39-0"></span>Configure Lifecycle Transition Actions

NNMi 9.10 does not include up management event incidents. If you need notification that a node is up, associate a lifecycle transition action with the CLOSED lifecycle state of the NodeDown incident.

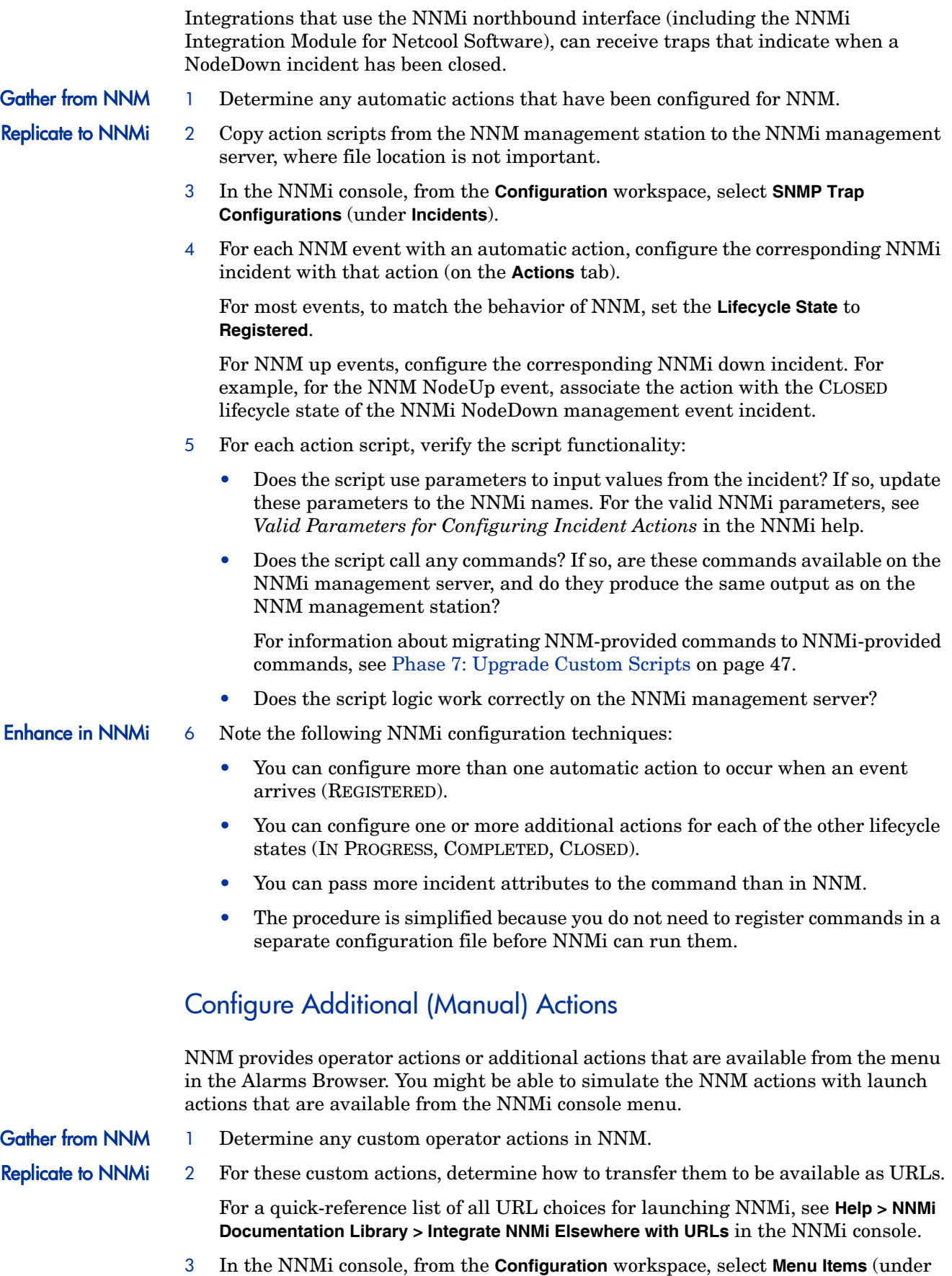

<span id="page-40-0"></span>**User Interface**).

- 4 On the **Menu Items** table, click **K** New.
- 5 On the **Menu Item** form, enter the **Menu Item Label**, a **Unique Key**, **Ordering**, and **Selection Type**.
- 6 On the **Menu Item Contexts** tab, click **New**.
- 7 On the **Menu Item Context** form, for **Menu Item Action**, select **New Launch Action**.
- 8 On the **Launch Action** form, enter a **Name** and the **Full URL** for the action.
- 9 **Save and Close** back to the NNMi console.

### <span id="page-41-0"></span>Event Correlation: Repeating Events

NNM mechanisms use either the first or last event as the parent when deduplicating events.

NNMi creates a new parent with the **Dedup Stream Correlation** correlation nature. The parent incident appears in the **All Incidents** incident view. The original events appear in their configured incident views.

- Gather from NNM 1 Determine whether the RepeatedEvents correlation is in use for NNM.
	- 2 Determine whether the Repeated correlator is in use for NNM.
	- 3 Determine whether deduplication is in use (dedup.conf file).
- Replicate to NNMi 4 In the NNMi console, from the **Configuration** workspace, select **SNMP Trap Configurations**, **Management Event Configurations**, or **Remote NNM 6.x/7.x Event Configurations** (under **Incidents**).
	- 5 Open the incident type to be deduplicated.
	- 6 On the **Deduplication** tab, do the following:
		- a Select **Enabled** to enable monitoring.
		- b Set the count window.
		- c Set the time window (**Hours**, **Minutes**, and **Seconds** fields).
		- d Select a management event incident type (for example, **DuplicateCorrelation**) as the new parent event (**Correlation Incident Config**).
		- e Define the **Comparison Criteria**.

For more information, see *Configure Deduplication for an SNMP Trap Incident* in the NNMi help.

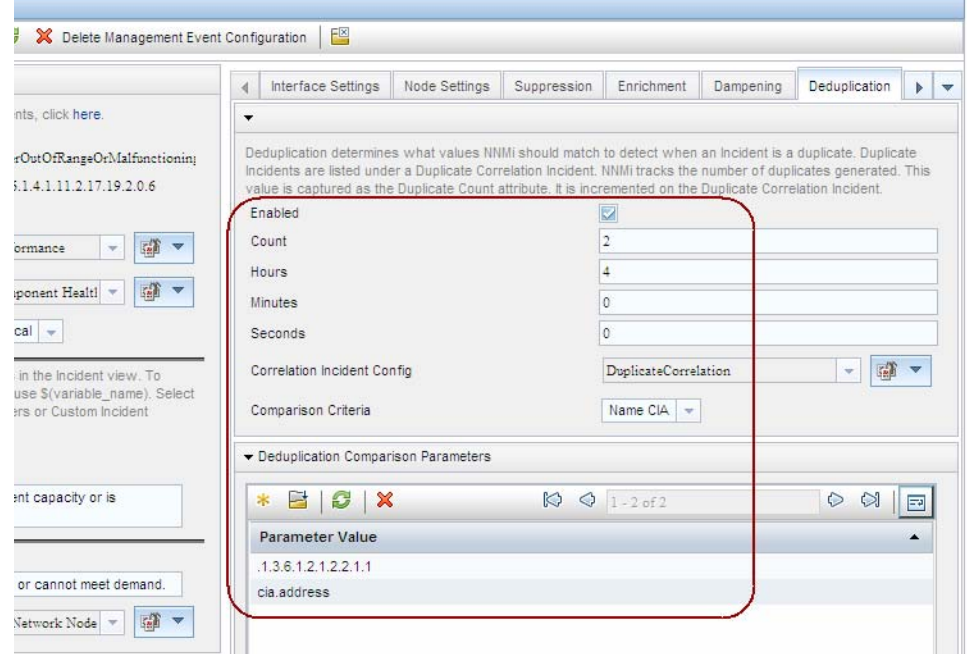

## <span id="page-42-0"></span>Event Correlation: Counting the Rate

NNM mechanisms use either the first or last event as the parent when deduplicating events.

NNMi creates a new parent with the **Rate Stream Correlation** correlation nature. The parent incident appears in the **All Incidents** incident view. The original events appear in their configured incident views. NNMi has sustained rate behavior equivalent to the rolling time window in NNM.

- Gather from NNM 1 Determine whether the rate correlator is in use for NNM.
- Replicate to NNMi 2 In the NNMi console, from the **Configuration** workspace, select **Management Event Configurations** (under **Incidents**).
	- 3 Open the incident type to be counted.
	- 4 On the **Rate** tab, do the following:
		- a Select **Enabled** to enable monitoring.
		- b Set the count window.
		- c Set the time window (**Hours**, **Minutes**, and **Seconds** fields).
		- d Select a management event incident type (for example, **RateCorrelation**) as the new parent event (**Correlation Incident Config**).
		- e Define the **Comparison Criteria**.

For more information, see *Configure Rate (Time Period and Count) for a Management Event Incident* in the NNMi help.

## <span id="page-43-0"></span>Event Correlation: Pairwise Cancellation

<span id="page-43-1"></span>NNMi does not limit cancellation to a specific time window.

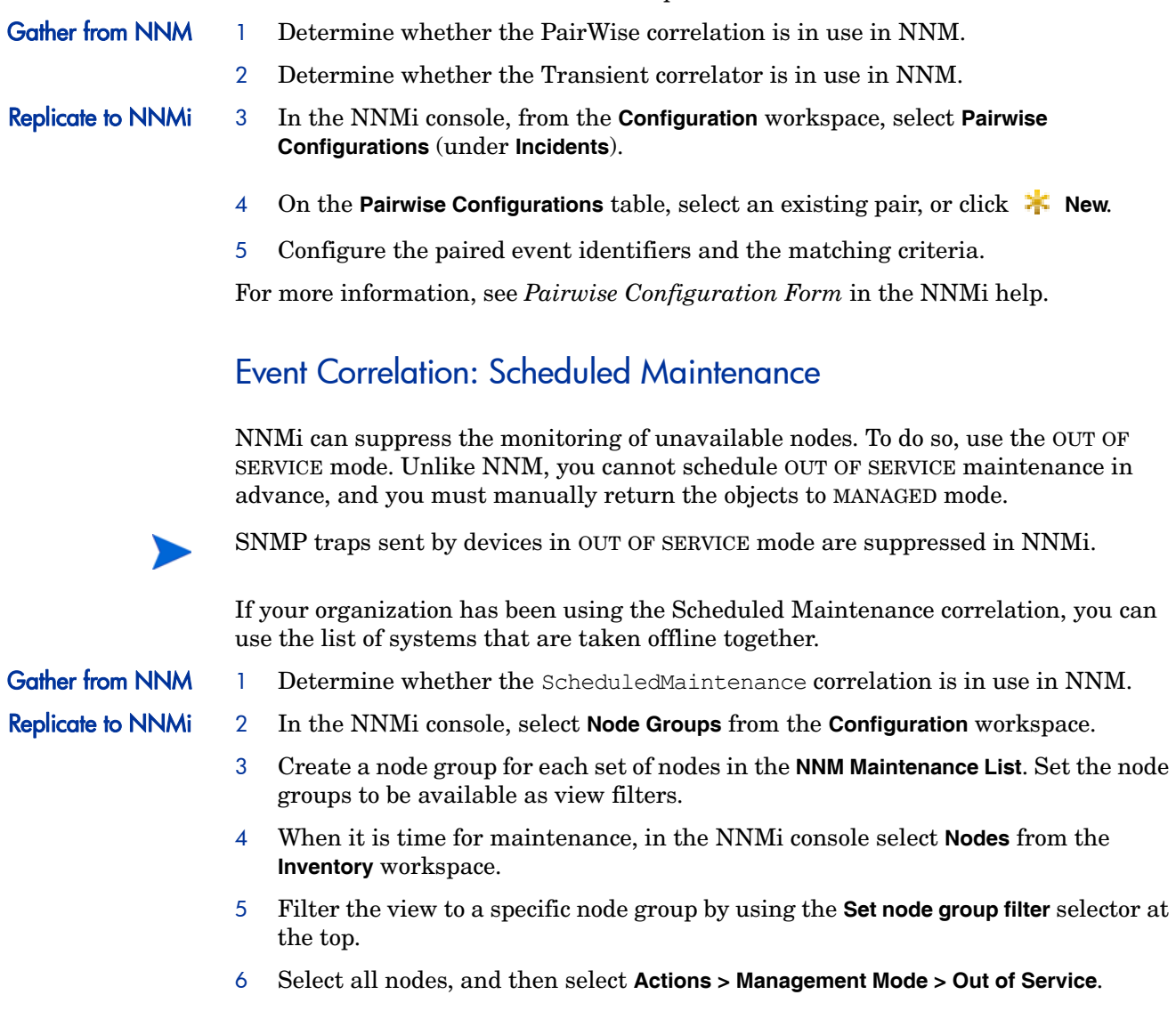

7 After maintenance is completed, select the nodes, and then select **Actions > Management Mode > Manage**.

## <span id="page-43-2"></span>Phase 6: Upgrade Graphical Visualization (OVW)

In NNM, an OVW map consists of multiple submaps, each of which shows a location or subnet in the network hierarchy. The NNM administrator can define multiple OVW maps and assign a different OVW map to each user.

In NNMi, topology maps are based on the defined node groups. While some topology maps might have a hierarchical relationship, such hierarchy is not limited to network subnets and locations. Additionally, all users can access all available topology maps.

The NNMi upgrade tools can replicate into NNMi the location submap hierarchy of one OVW map. Because the map structure is very different between the two products, the upgrade tools do not transfer nodes, networks, or leaf node elements from NNM.

#### Gather from NNM Upgrade tool approach

- 1 Ensure that the upgrade tools have been set up as described in [Phase 1: Collect](#page-12-0)  [Data from the NNM Management Station on page 13.](#page-12-0)
- 2 Set or create the PERL5LIB environment variable to the following value:
	- *Windows*: *install\_dir*\migration\lib
	- *UNIX*: /opt/OV/migration/lib
- 3 Identify and open the NNM map that is most representative of the location hierarchy that you want to use in NNMi.
- 4 In the open map, click **File > Export** to create a map data file with the following name and location:
	- *Windows*: *install\_dir*\migration\ipmap.out
	- *UNIX*: /opt/OV/migration/ipmap.out
- 5 Change to the following directory:
	- *Windows*: *install\_dir*\migration\
	- *UNIX*: /opt/OV/migration/
- 6 Process the map data file:
	- *Windows*:

#### *install\_dir***\migration\bin\nnmmapmigration.ovpl ipmap.out**

• *UNIX*:

#### **/opt/OV/migration/bin/nnmmapmigration.ovpl ipmap.out**

This command creates the nnmnodegrouplist.csv and backgrounds.tar files, which are available in the following location:

- *Windows*: *install\_dir*\migration\*<hostname>*\MAPS
- *UNIX*: /opt/OV/migration/*<hostname>*/MAPS

#### Replicate in NNMi Upgrade tool approach

- 1 If you have not already done so, copy the nnmnodegrouplist.csv and backgrounds.tar files from the NNM management server to the following location:
	- *Windows*: %NnmDataDir%\tmp\migration\*<hostname>*\MAPS\
	- *UNIX*: \$NnmDataDir/tmp/migration/*<hostname>*/MAPS/
- 2 Change to the following directory:
	- *Windows*: %NnmDataDir%\tmp\migration\*<hostname>*\MAPS\
	- *UNIX*: \$NnmDataDir/tmp/migration/*<hostname>*/MAPS/
- 3 Import the node group definitions for the NNM location hierarchy into the NNMi database:
	- *Windows*:

```
%NnmInstallDir%\bin\nnmloadnodegroups.ovpl -u <user> \
-p <password> -r false -f nnmnodegrouplist.csv
```
• *UNIX*:

```
$NnmInstallDir/bin/nnmloadnodegroups.ovpl -u <user> \
-p <password> -r false -f nnmnodegrouplist.csv
```
- 4 Make the NNM background graphics available to NNMi:
	- a Unpack the backgrounds.tar file using a tool or command (such as restoreMigration.ovpl) that is appropriate for the operating system of the NNMi management server.
	- b Copy the extracted files to the following location:
		- *Windows*: %NnmDataDir%\shared\nnm\www\htdocs\images\
		- *UNIX*: \$NnmDataDir/shared/nnm/www/htdocs/images/

Alternatively, you can transfer the individual image files to the images directory using FTP in ASCII mode.

- 5 In the NNMi console, apply the appropriate background graphic to each location node group map:
	- a In the NNMi console, select **Node Groups** from the **Configuration** workspace.
	- b Examine the text in the **Notes** box.

<span id="page-45-0"></span>If the upgrade tool created the node group, the note field indicates that it was created from an OVW location symbol. If the OVW submap included a background graphic, the note also specifies the image name.

- c From the **Node Group** form for a replicated node group, click **Actions > Maps > Node Group Map**.
- d In the map, click **Save Layout** the to create a node group settings object for this node group.
- e In the same map, click **File > Open Node Group Map Settings**.
- f On the **Background Image** tab of the **Node Group Map Settings** form, specify the background graphics file that is identified in the note text in the **Node Groups** form for this node group, as described in [step b](#page-45-0).

On the **Node Group Map Settings** form, the path to the background graphics file is in the following format:

/nnmbg/images/*<optional\_directory\_structure>*/*<filename>*

In the file system, /nnmbg/images/ maps to:

- *Windows*: %NnmDataDir%\shared\nnm\www\htdocs\images\
- *UNIX*: \$NnmDataDir/shared/nnm/www/htdocs/images/

(The path in the note text applies to the NNM management station.)

6 In the NNMi console, add one or more node groups to the lowest-level topology map in the location hierarchy.

## <span id="page-46-0"></span>Phase 6: Upgrade Graphical Visualization (Home Base)

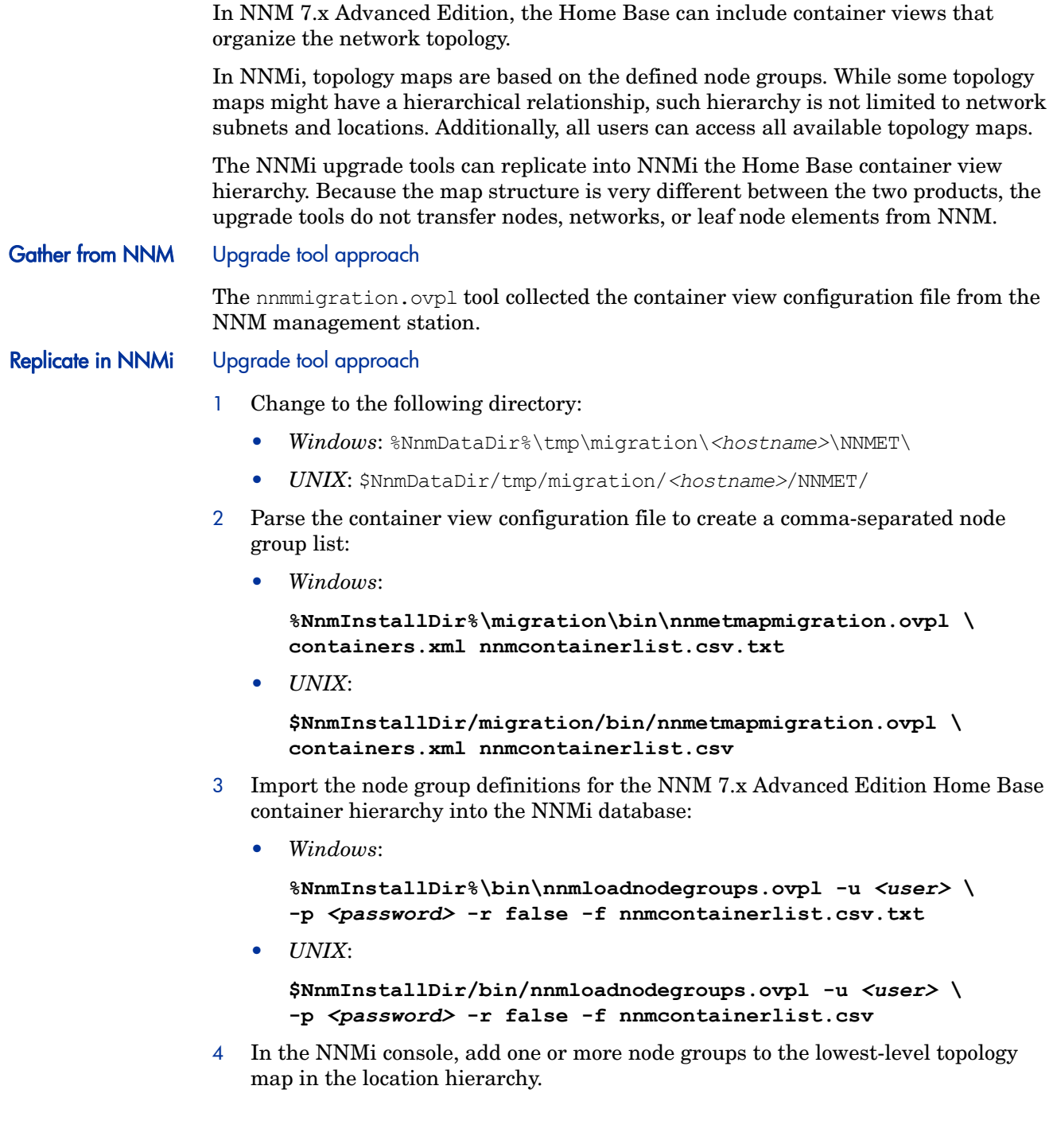

## <span id="page-46-1"></span>Phase 7: Upgrade Custom Scripts

NNM provides several command-line tools for reading the contents of the NNM databases. These tools can be used from the command line. They can also be incorporated into scripts that were created for your network environment.

On NNMi management servers, the nnmtopodump.ovpl command located in the bin directory is an enhanced version of what was previously provided as an unsupported tool in the support directory. The updated nnmtopodump.ovpl command can generate textual output in a format very similar to that of the NNM ovtopodump command. Additionally, you might be able to replace other NNM commands in custom scripts with the nnmtopodump.ovpl command.

Gather from NNM 1 Copy all custom scripts for reading the NNM databases to a working directory.

- Replicate in NNMi 2 Copy the working directory to the NNMi management server.
	- 3 Examine each script for calls to any of the following commands:
		- ovtopodump
		- ovobjprint
		- ovet topodump.ovpl
		- ovdwquery
	- As appropriate, update each script to call the nnmtopodump.ovpl command in place of the commands named in the previous step.

The nnmtopodump.ovpl command is not a direct replacement for any of the NNM commands. Compare the nnmtopodump.ovpl output with the expected output, and modify each script as needed.

5 Test and revise each updated script until it produces the desired results.

For more information, see the *nnmtopodump.ovpl* reference page, or the UNIX manpage.

## <span id="page-47-0"></span>Upgrade Tools Reference

А

This section describes the tools that NNMi provides to assist with replicating an NNM 6.x or 7.x configuration to NNMi. This information is current for the product and patch version indicated in the footer of this document.

## <span id="page-47-1"></span>Data Collection Tools

Run the data collection tools on the NNM 6.x/7.x management station to gather the NNM configuration information into one place. The procedures for using these tools are described earlier in this chapter.

The data collection tools are delivered with NNMi as two archive files (migration.zip for Windows operating systems, migration.tar for UNIX operating systems). After NNMi installation, the archive files are available in the following location:

- *Windows*: %NnmInstallDir%\migration\
- *UNIX*: \$NnmInstallDir/migration/

The data collection tools are limited by the availability of commands on the NNM management station. In some cases, these tools will not run to successful completion. If a wrapper script fails, you can run the tools individually. If a single tool fails, you can replicate the intent of the tool (as described here) to collect the data yourself.

[Table 2](#page-48-0) lists the tools that are included in the data collection tools archive files.

| <b>Tool</b>              | Description                                                                                                    |
|--------------------------|----------------------------------------------------------------------------------------------------|
| createMigrationDirs.ovpl | Creates the directory structure to hold the upgrade<br>data that will be collected from the NNM<br>management station. For more information, see<br>NNM Configuration Data Files on page 50.                                                                     |
| nnmmigration.ovpl        | Collects the NNM configuration data.<br>This tool is a wrapper script that runs most of the<br>other tools described in this table.                                                                                                    |
| archiveMigration.ovpl    | Packs the collected data into a tar archive file<br>( <hostname>.tar) for easy transfer to the NNMi<br/>management server.</hostname>                                                                                                    |
| captureLocale.ovpl       | Determines the locale of the NNM management<br>server so that the tools collect the correct version of<br>localized configuration files.                                                                                                    |
| hostnolookup.ovpl        | Runs snmpnolookupconf -dumpCache to create a<br>text file (hostnolookup.conf in the DNS directory) of<br>the hostnames that NNM discovery ignores.                                                                                                    |
| nnmtopodump.ovpl         | Runs ovtopodump -lr to create a text file<br>(ovtopodump.out in the TOPO directory) snapshot of<br>the topology database.<br>This tool is different from the tool of the same name<br>that is installed into the bin directory on the NNMi<br>management server. |
| ovmapdump.ovpl           | Runs ovmapdump -1 for each OVW map to create a<br>text file (in the MAPS directory) snapshot of that map<br>database.                                                                                                    |
| ovmibmigration.ovpl      | Verifies that all MIBs defined in the NNM snmpmib file<br>have been loaded into NNM.                                                                                                    |
| ovwdbDump.ovpl           | Runs ovobjprint to create a text file<br>(ovobjprint.out in the OVWDB directory) snapshot of<br>the object database that future upgrade tools might<br>use.                                                                                                    |
| snmpCapture.ovpl         | Runs xnmsnmpconf -dumpCache to create a text file<br>(snmpCapture.out in the SNMP directory) snapshot of<br>the SNMP configuration database.<br>This tool is different from the tool of the same name<br>that is described in Table 4.                           |

<span id="page-48-0"></span>**Table 2 Upgrade Data Collection Tools**

| Tool                 | <b>Description</b>                                                                                                    |
|----------------------|----------------------------------------------------------------------------------------------------|
| trapdConfNodes.ovpl  | Parses the trapd.conf file to create node lists<br>$(EVENTS\NODES\^*)$ that future upgrade tools might<br>use.                                                                                                    |
| nnmmapmigration.ovpl | Parses the export file for an OVW map to identify<br>node groups of the locations in that map<br>(nnmnodegrouplist.csv in the MAPS directory) and<br>to collect the background image files that are used on<br>location submaps (backgrounds.tar in the MAPS<br>directory).<br>Run this command separately from the<br>nnmmigration.ovpl wrapper script. |

**Table 2 Upgrade Data Collection Tools (cont'd)**

## <span id="page-49-0"></span>NNM Configuration Data Files

The data collection tools store files in the following location:

- *Windows*: *install\_dir*\migration\*<hostname>*\
- *UNIX*: /opt/OV/migration/*<hostname>*/

Where *<hostname>* is the hostname of the NNM management station. [Table 3](#page-49-1) lists the contents of the *<hostname>* directory.

| <b>Directory</b> | <b>Contents</b>                                                                                 |
|------------------|-------------------------------------------------------------------------------------------------|
| <b>CONFIG</b>    | A copy of the NNM CONF directory                                                                |
| <b>DNS</b>       | hostnolookup.conf                                                                               |
| <b>EVENTS</b>    | All trapd.conf files in the NNM configuration<br>Node lists                                     |
| <b>MAPS</b>      | Application registration files<br>Symbol registration files<br>A flat file of each map database |
| <b>NNMET</b>     | (NNM 7.x Advanced Edition) containers.xml                                                       |
| <b>OVW.MAPS</b>  | Output of the nnmmapmigration.ovpl tool                                                         |
| <b>OVWDB</b>     | A flat file of the object database<br>Field registration files                                  |
| <b>SNMP</b>      | Community strings                                                                               |
| <b>TOPO</b>      | A flat file of the topology database                                                            |
| www              | The NNM web interface files                                                                     |

<span id="page-49-1"></span>**Table 3 File Structure of the Collected NNM Configuration Data**

## <span id="page-50-0"></span>Data Import Tools for Upgrading

[Table 4](#page-50-1) lists the tools that NNMi provides for importing NNM 6.x/7.x data into the NNMi database. The upgrade process also uses standard NNMi tools. For information about the standard tools, see the appropriate reference pages, or the UNIX manpages.

<span id="page-50-1"></span>

| <b>Tool</b>            | <b>Description</b>                                                                                                    |
|------------------------|----------------------------------------------------------------------------------------------------|
| restoreMigration.ovpl  | Unpacks the NNM configuration archive created by<br>archiveMigration.ovpl on the NNM 6.x/7.x<br>management station.                                                                                                    |
| nnmetmapmigration.ovpl | Parses the NNM 7.x Advanced Edition Home Base<br>container view definition file (containers.xml) to<br>identify node groups of the locations in that view for<br>NNMi.                                                                        |
| nnmmibmigration.ovpl   | Runs nomincident cfg. ovpl to import the MIBs in<br>the NNM snmpmib file into the NNMi database.<br>This tool does not re-load any MIBs that are already<br>loaded in NNMi.                                                                   |
| nnmtrapdload.ovpl      | Loads trap definitions from the NNM trapd.conf<br>file into the NNMi database.<br>This tool loads only the first definition that it<br>encounters for each trap. It does not re-load any trap<br>definitions that are already loaded in NNMi. |
| nnmtrapdMerge.ovpl     | Merges all non commented lines in the NNM<br>ovtrapd.conf file into the NNMi nnmtrapd.conf<br>file.                                                                                                    |
| snmpCapture.ovpl       | Outputs the contents of the snmpCapture. out file to<br>STDOUT, one community string per line.<br>This tool is different from the tool of the same name<br>that is described in Table 2.                                                      |

**Table 4 Data Import Tools**

# <span id="page-52-1"></span><span id="page-52-0"></span>Integrating NNM 6.x or NNM 7.x with NNMi

You can integrate the following HP Network Node Manager (NNM) 6.x/7.x functionality with HP Network Node Manager i Software (NNMi):

- You can forward events from NNM 6.x/7.x to the NNM management server to use the NNM incident views for managing incident life cycle.
- You can open some NNM 6.x/7.x views from the NNMi management server.

This integration is useful for controlling the rate of upgrading to NNMi.

This integration is also useful for large managed environments with many NNM 6.x/7.x management stations. If you do not need the new functionality in NNMi throughout the network, you can maintain a few NNM 6.x/7.x management stations while using NNMi as your primary network management tool.

You can also use the information in this chapter to integrate a third-party product with NNMi. That product must be able to generate SNMP v1, v2c, or v3 traps and send them to the NNMi management server.

This chapter contains the following topics:

- • [Configure Event Forwarding on page 54](#page-53-0)
- • [Configure Remote View Launching on page 58](#page-57-0)
- Test the Integration on page 61
- • [Troubleshoot Event Forwarding on page 64](#page-63-0)

## <span id="page-53-0"></span>Configure Event Forwarding

To set up event forwarding from the NNM 6.x/7.x management station to an NNMi management server, complete the following procedures in order:

- • [Step 1: Configure NNM 6.x/7.x to Forward Events to the NNMi Management](#page-53-1)  [Server](#page-53-1)
- • [Step 2: \(Optional\) Use Node Level Filtering to Further Reduce Events](#page-55-1)
- • [Step 3: Add the NNM 6.x/7.x Management Station to the NNMi Topology](#page-55-2)
- • [Step 4: \(Optional\) Save the Management Station Configuration](#page-56-0)
- • [Step 5: Verify NNM 6.x/7.x Incident Configuration in the NNMi Console](#page-56-1)

## <span id="page-53-1"></span>Step 1: Configure NNM 6.x/7.x to Forward Events to the NNMi Management Server

On the NNM 6.x/7.x management station, configure each event that you want forwarded to the NNMi management server. Most of these events will be under the OpenView Enterprise. Interesting events include:

- OV\_Node\_Down (OV\_Node\_Up, Ov\_Node\_Unknown, and so forth)
- OV\_APA\_NODE\_DOWN (OV\_APA\_NODE\_Intermittent, and so forth)
- OV\_Station\_Critical (OV\_Station\_Normal, and so forth)
- OV\_Error (OV\_Warning, OV\_Inform) information about system health
- OV\_Message (OV\_Popup\_Message, and so forth)

For the complete list of recommended NNM 6.x/7.x events to forward, see the events listed in the **Remote NNM 6.x/7.x Event Configurations** table view in the NNMi console.

<span id="page-53-2"></span>Recommended and Supported Procedure: Use the Event Configuration Window

If you do not have an XServer, see [Alternative Procedure: Manually Edit trapd.conf](#page-55-0) [on page 56](#page-55-0).

To configure an NNM 6.x/7.x event to forward to the NNMi management server, follow these steps:

1 At the command prompt, enter:

**ovw**

Alternatively, run xnmtrap from the command line, and then continue with [step 3.](#page-53-3)

- 2 Click **Options > Event Configuration**.
- <span id="page-53-3"></span>3 In the **Event Configuration** window, select the **Openview** enterprise in the top pane, and then double-click an event name in the bottom pane.

To sort the events by name, click **View > Sort > Event Name**.

<span id="page-54-1"></span>4 Specify the NNMi management server to receive the forwarded events.

Best practice If you have created a destination list file, enter the complete path to this file in the **Destination** field. For information about the destination list file format, see [Optional: Destination List File on page 55](#page-54-0).

> • *Windows*: On the **Forwarding** tab in the **Modify Events** window, enter the host name of the NNMi management server in the **Destination** field.

Click **Add**, and then click **OK**.

• *UNIX*: In the **Destination** field at the bottom of the **Event Configuration** window, enter the host name of the NNMi management server.

If you do not see the **Destination** field, select the **Forward Event** option in the center of the window.

Click **Add**, and then click **OK**.

- 5 Repeat [step 3](#page-53-3) and [step 4](#page-54-1) until all events you want to forward to an NNMi management server are configured.
- 6 Click **File > Save**.

NNM 6.x/7.x saves the changes to the event configurations and automatically re-reads the new event configuration.

#### <span id="page-54-0"></span>Optional: Destination List File

If you want to forward several events to the same group of NNMi management servers, you can create a file that lists the forward destinations.

The recommended location for the destination list file is:

- Windows: %OV\_CONF%\nnm8EventForwardDestinations.txt
- UNIX: \$OV\_CONF/nnm8EventForwardDestinations.txt

The destination list file is a text file with the following format:

- Each line is either one node name or a comment line.
- The first character of a comment line is the # character.

#### For example:

```
# List of destination NNMi Management Servers to receive events.
# This list should be small enough that it does not overwhelm the NNMi operators.
# In general, the events should be node-related, so that Neighbor Views launched remotely
from the NNMi management server are meaningful.
#
```
system1.domain.com system2.comain.com system3.domain.com

For more information, see the trapd.conf manpage.

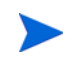

After creating or changing the destination list file, run the following command to re-read it:

**xnmevents -event**

#### <span id="page-55-0"></span>Alternative Procedure: Manually Edit trapd.conf

If you do not have an XServer, you can manually edit the FORWARD field for each event in the following file:

- Windows: %OV CONF%\C\trapd.conf
- UNIX: \$0V\_CONF/C/trapd.conf

Specify either a single NNMi management server or a destination list file. For example:

EVENT OV\_Message .1.3.6.1.4.1.11.2.17.1.0.58916872 "Application Alert Alarms" Normal FORMAT \$3

FORWARD NNM8Server.domain.com

The FORWARD field might also include a list of the remote managers. For example:

FORWARD %REMOTE\_MANAGERS\_LIST% /etc/opt/OV/share/conf/nnm8EventForwardDestinations.txt

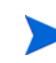

After editing the trapd.conf file, run the following command to force NNM to re-read the event configuration:

**xnmevents -event**

## <span id="page-55-1"></span>Step 2: (Optional) Use Node Level Filtering to Further Reduce Events

In NNM 7.x, you can configure a node list for certain events. When a node list is present, an event coming into the NNM 7.x management station matches an event configuration only if the event source is in the node list. Thus, an event will be forwarded to the NNMi management server only if the event source is in the node list. A typical use case for a node list is to forward only specific events from important nodes to the NNMi management server.

For information about creating a node list in NNM 7.x, see the information about the sources list in the ovtrapd.conf manpage.

## <span id="page-55-2"></span>Step 3: Add the NNM 6.x/7.x Management Station to the NNMi Topology

Include the NNM 6.x/7.x management station in the NNMi topology so that the NNMi management server receives an incident if the NNM 6.x/7.x management station goes down.

If the NNM 6.x/7.x management station is not already in the NNMi **Nodes** inventory view, add the management station to the discovery seeds, and then wait for it to be discovered.

For information about how to add a node to the discovery seeds, see *Discovering Your Network* in the NNMi help.

## <span id="page-56-0"></span>Step 4: (Optional) Save the Management Station Configuration

To save the new configuration, run the following command:

```
nnmconfigexport.ovpl -u <user> -p <password> -c station \
-f <filename>
```
You can later import the backup by running the following command:

**nnmconfigimport.ovpl -u** *<user>* **-p** *<password>* **-f** *<filename>*

For information about these commands, see their respective reference pages, or the UNIX manpages.

## <span id="page-56-1"></span>Step 5: Verify NNM 6.x/7.x Incident Configuration in the NNMi **Console**

Verify that the events you forwarded from NNM 6.x/7.x are configured (as incidents) in NNMi.

To view the NNMi default incident configurations, in the NNMi console, from the **Configuration** workspace, select **Remote NNM 6.x/7.x Event Configurations** (under **Incidents**). This table displays the default incident configurations.

The **Incident** form for this incident type shows the **Origin** of **NNM 6.x/7.x**.

If one or more of the events that you configured for forwarding from the NNM  $6.x/7.x$ management station is not listed in the **Remote NNM 6.x/7.x Events** table, add a new incident configuration for each missing event. For more information, see *Configuring Incidents* in the NNMi help.

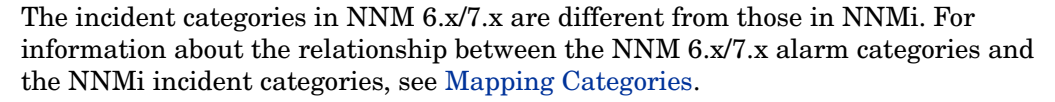

#### <span id="page-56-2"></span>Mapping Categories

In NNM 6.x/7.x, the pre-configured alarm categories are as follows:

- Error Alarms
- Threshold Alarms
- Status Alarms
- Configuration Alarms
- Application Alert Alarms

In NNMi, the pre-configured incident categories are as follows:

- Accounting
- Application Status
- Configuration
- Fault
- Performance
- Security
- Status

[Table 5](#page-57-2) lists the mapping of NNM 6.x/7.x alarm categories to NNMi incident categories that HP suggests:

#### <span id="page-57-2"></span>**Table 5 Suggested Category Mappings**

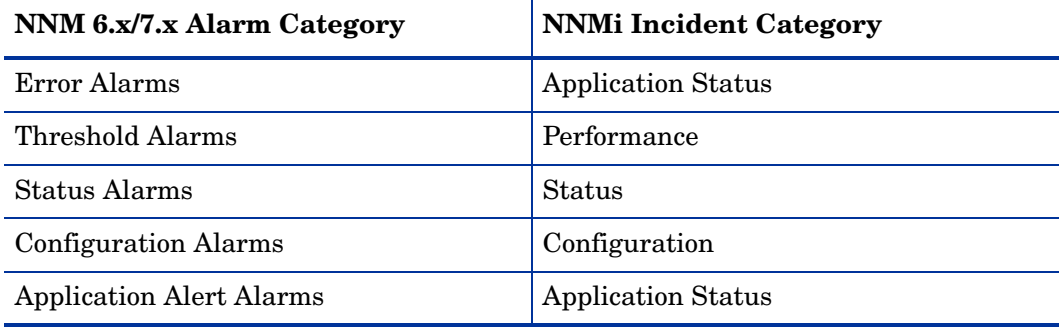

## <span id="page-57-0"></span>Configure Remote View Launching

To set up the NNMi management server to display NNM 6.x/7.x views on the NNMi management server, complete the following procedures in order:

- • [Step 1: Install Java Plug-in](#page-57-1)
- • [Step 2: Create an NNM 6.x/7.x Management Station Entity in NNMi](#page-58-0)
- • [Step 3: \(Optional\) Configure Additional NNM 6.x/7.x Views](#page-59-0)

### <span id="page-57-1"></span>Step 1: Install Java Plug-in

Although NNMi does not have any requirements for a Java Plug-in, NNM 6.x/7.x views require the use of a specific version of the Java Plug-in, which depends on the NNM version and operating system.

Review the latest release notes for your version of NNM, and then download and install the correct Java Plug-in version to all web browsers from which NNMi console users will launch NNM Dynamic Views.

## <span id="page-58-0"></span>Step 2: Create an NNM 6.x/7.x Management Station Entity in **NNMi**

Configure the NNMi management server to associate events received from the NNM 6.x/7.x management station to an entity in NNMi. This configuration enables the launching of NNM 6.x/7.x Dynamic Views from the NNMi management server. For example, you can select a Node Down from My7xSystem that is displayed in NNMi, and then launch the URLs back to My7xSystem.

It is important to use the Primary Address that matches the address that is encoded in the event sent by the NNM 6.x/7.x management station. If you are not sure about this address, look at the **RemoteSenderAddress** in the custom incident attributes for an incident that was forwarded from the NNM 6.x/7.x management station.

To set up an NNM 6.x/7.x management station configuration in NNMi, follow these steps:

- 1 In the NNMi console, select **Management Stations (6.x/7.x)** from the **Configuration** workspace.
- 2 Click **New.**
- 3 On the **Management Station** form, enter the following information:
	- **Name**—An identifier for the NNM 6.x/7.x management station represented by this configuration.
	- **NNM Version**—The NNM version (6.x or 7.x) of the management station that you are configuring.
	- **IP Address**—An IP address for the NNM 6.x/7.x management station. This IP address much be reachable from the NNMi management server. You can find the IP address in either of the following ways:
		- Run ovaddr at the command line on the NNM  $6.x/7.x$  management station.
		- Determine the custom incident attribute (CIA) of an incident that has been forwarded from the NNM 6.x/7.x management station.
- 

This method works only if you have already completed the procedures that are described in [Configure Event Forwarding on page 54](#page-53-0) and if a configured event has been generated on the NNM 6.x/7.x management station and forwarded to the NNMi management server.

• **ovas Port**—The port number of the OpenView Application Server (ovas) for the NNM 7.x management station that you are configuring. On NNM 7.x management stations, the port number is usually 7510.

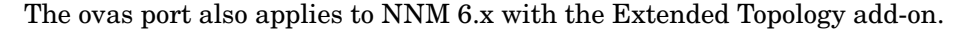

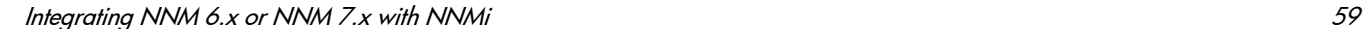

- **Web Server Port**—The port number of the web server for the NNM 6.x/7.x management station that you are configuring:
	- For NNM 6.x management stations on a Windows operating system, this port number is usually 80.
	- For NNM 6.x management stations on a UNIX operating system, this port number is usually 3443.
	- For NNM 7.x management stations on all operating systems, this port number is usually 3443.
- **Description—A** description of the NNM 6.x/7.x management station that you are configuring.
- 4 Click **Save and Close.**
- 5 Sign out of the NNMi console.

The next time you sign in to the NNMi console, the **Actions** menu will contain new items for launching NNM 6.x/7.x views.

## <span id="page-59-0"></span>Step 3: (Optional) Configure Additional NNM 6.x/7.x Views

The following URLs are not added out-of-the-box. You can add any of these URLs to the NNM 6.x/7.x deployment.

#### <span id="page-59-1"></span>URLs That Do Not Require a Selection

• MIB Browser Example URL:

http://192.168.1.*xxx*:3443/OvCgi/OpenView5.exe?Action=Snmp&Host=speed2.cnd.hp.com

- Report Presenter Example URL:
- http://192.168.1.*xxx*:3443/OvCgi/nnmRptPresenter.exe
	- Topology Summary Example URL:
- http://192.168.1.*xxx*:7510/topology/summary
	- SNMP Data Presenter (MIB Form/Table contrib. graphs):

http://192.168.1.*xxx*:3443/OvCgi/snmpviewer.exe?Context=Performance&sel=10.97.245.242

• OV Launcher Example URL:

http://system.example.com:3443/OvCgi/ovlaunch.exe

• jovw Example URL:

(Web-based ovw, requires an ovw session running; otherwise, you see the error message "Cannot find an ovw on host ..." with map named default using sessionID xxxx:x):

http://system.example.com:3443/OvCgi/jovw.exe

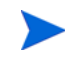

This URL can take a context node and map name, with option such as: jovw.exe?mapName=default&ObjectName=10.1.12.33

• ovalarm Example URL:

http://system.example.com:3443/OvCgi/ovalarm.exe

• Form to request topology details (type in a node by Name, IP Address, Physical Address UUID, OvwId):

http://192.168.1.*xxx*:7510/topology/topoDetail

#### <span id="page-60-0"></span>URLs That Require a Selection

• Node Details using an ovwId:

```
http://192.168.1.xxx:7510/topology/
topoDetail?objectType=ovwId&objectValue=3&Show+Details=Show+Details
```
#### • Node Details using a UUID:

```
http://192.168.1.xxx:7510/topology/
topoDetail?objectType=uuid&objectValue=3dasfasdf&Show+Details=Show+Details
```
## <span id="page-60-1"></span>Test the Integration

To verify that you have correctly set up the NNM 6.x/7.x integration with the NNMi management server, complete one or both of the following procedures, as appropriate:

- • [Test 1: Verify Event Forwarding](#page-60-2)
- • [Test 2: Launch NNM 6.x/7.x Dynamic Views from NNMi](#page-62-2)

## <span id="page-60-2"></span>Test 1: Verify Event Forwarding

Under normal network conditions, NNM 6.x/7.x generally receives network events. The NNM 6.x/7.x management stations forwards the configured events to NNMi, which displays them as remotely generated  $6 \times 7$ . *x* incidents. To expedite testing, you can generate a test event, or you can create an actual network failure on a test network or test device.

To verify event forwarding from the NNM 6.x/7.x management station to the NNMi management server, follow these steps:

1 On the NNM 6.x/7.x management station, create a situation that generates one of the forwarded events.

The simplest approach is to run the sendMsg.ovpl command on the NNM  $6.x/7.x$ management station. For information about how to run this command, see [sendMsg.ovpl on page 63.](#page-62-0)

Another approach is to generate or simulate a network fault on the NNM  $6.x/7.x$ system. See [Generate Test Interface Down and Interface Up Events on page 62.](#page-61-0)

2 View the generated event in the NNMi console by selecting **NNM 6.x/7.x Events** from the **Incident Browsing** workspace.

The event that you generated from the NNM 6.x/7.x management station should be visible in this view.

Alternatively, you can run **nnmdumpevents -t** on the NNMi management server to see the list of events that the NNMi management server has received.

### <span id="page-61-0"></span>Generate Test Interface Down and Interface Up Events

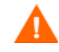

The following test procedure requires changes to the NNM 6.x/7.x configuration. Do not perform this procedure on a production network management station.

<span id="page-61-2"></span>1 On an NNM 7.x management station, disable Extended Topology if it is enabled:

```
setupExtTopo.ovpl -disable
```
- <span id="page-61-1"></span>2 On the NNM 6.x/7.x management station, in the ECS user interface, note which correlations are active, and then disable all correlations.
- 3 Generate test interface down events, which might also cause a node down event, by running the following command once for each IP interface on the node:

```
ovtopofix -S Down <IPADDR>
```
Where  $\langle IPADDR\rangle$  is the IP address of one of the interfaces in the NNM 6.x/7.x management station topology. To determine the IP addresses to use, run the following command:

```
ovtopodump > topology.txt
```
In the topology.txt file, search for the word NODES, and then locate the entries for the NNM 6.x/7.x management stations. For example:

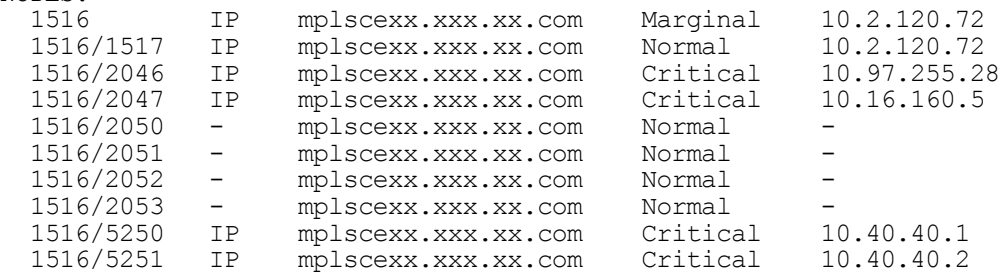

When all IP interfaces have status Critical, NNM shows the node as down.

Alternatively, you can specify the node name or the topology ID for the NNM 6.x/7.x management station as the last argument to the ovtopofix command. For other options, see the *ovtopofix* manpage.

Make sure that the events you are testing (in this case, OV\_IF\_Up/OV\_IF\_Down, which are .1.3.6.1.4.1.11.2.17.1.0.58916866 and .1.3.6.1.4.1.11.2.17.1.0.58916867, respectively) are configured to be forwarded to the NNMi management server.

4 To clean up the events browser, run the following command once for each IP interface to generate Interface Up and Node Up events:

```
ovtopofix -S Up <IPADDR>
```
- 5 On the NNM 6.x/7.x management station, in the ECS user interface, re-enable the correlations that you disabled in [step 2.](#page-61-1)
- 6 If you disabled Extended Topology in [step 1,](#page-61-2) re-enable it on the NNM 7.x management station:

**setupExtTopo.ovpl**

NODES:

March 2011

#### <span id="page-62-0"></span>sendMsg.ovpl

You can run the sendMsg.ovpl command to generate an OV Message event. For example:

• *Windows*:

%OV CONTRIB%\NNM\sendMsg\sendMsg.ovpl "" "Test from %COMPUTERNAME%"

• *UNIX*:

\$OV\_CONTRIB/NNM/sendMsg/sendMsg.ovpl "" "Test from `hostname` on `date`"

Each time you run the sendMsg.ovpl command, NNM 6.x/7.x generates an OV\_Message event containing the text that you included in the sendMsg.ovpl command line. For example:

1183160690 6 Fri Jun 29 17:44:50 2007 <none> a Test from speed2 on Fri Jun 29 17:44:50 MDT 2007;1 17.1.0.58916872 0

This event is visible in the **All Alarms** browser on the NNM 6.x/7.x management station.

Best practice To facilitate identification of new alarms, delete all of the alarms in the **All Alarms** browser before running the sendMsg.ovpl command.

#### <span id="page-62-1"></span>Test with Traps to NNM 6.x/7.x System

If you configured NNM 6.x/7.x to forward traps, you should see received traps that are being forwarded.

You can manually generate traps on the NNM  $6x/7$ . x management station with a command similar to the following example:

```
snmptrap -p 162 hostname "" "" 6 1234 "" .1.3.6.1.3.1.1.5.3 \
octetstring "Test Trap"
```
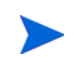

The example generates an SNMP\_Link\_Down trap. Use the event object identifier for a trap that you configured to be forwarded.

hostname is the name of the NNM 6.x/7.x system. For more information, see the *snmptrap* manpage.

### <span id="page-62-2"></span>Test 2: Launch NNM 6.x/7.x Dynamic Views from NNMi

1 In the NNMi console, open the NNM 6.x/7.x management station that you configured.

The following actions are available on the **Actions** menu:

- NNM 6.x/7.x Home Base
- NNM 6.x/7.x ovw
- NNM 6.x/7.x MIB Browser
- NNM 6.x/7.x Launcher
- NNM 6.x/7.x Alarms

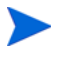

If these actions are not available, sign out of the NNMi console, and then sign in to the NNMi console again.

2 Open each of the views from the **Actions** menu.

## <span id="page-63-0"></span>Troubleshoot Event Forwarding

If you did not see the expected NNM 6.x/7.x events in the **NNM 6.x/7.x Events** incident view, follow these steps to troubleshoot the problem:

<span id="page-63-1"></span>1 On the NNM 6.x/7.x management station, run the following command:

**ovdumpevents -t -l** *<n>*

Where  $\langle n \rangle$  specifies the number of minutes to go back in the event history. For example, when the value for  $n$  is 1, the ovdumpevents command displays the events that have been generated on the NNM 6.x/7.x management station in the last minute.

- 2 If an expected event is not included in the ovdumpevents output, the event was not generated. See the NNM 6.x/7.x documentation for information about troubleshooting this situation.
- 3 Repeat [step 1](#page-63-1) until all expected events are included in the ovdumpevents output on the NNM 6.x/7.x management station.
- 4 On the NNMi management server, run the following command:

**nnmdumpevents -t -l** *<n>*

Where  $\langle n \rangle$  specifies the number of minutes to go back in the event history. For example, when the value for  $n$  is 1, the nonetally events command displays the events that have been generated on the NNMi management server in the last minute.

- <span id="page-63-2"></span>5 For each expected event that is not included in the nnmdumpevents output, verify the configuration of that event in the **Event Configurator** window on the NNM 6.x/ 7.x management station.
	- Verify that the **Forward Event** option is selected.
	- Verify the names or IP addresses of the NNMi management servers in the **Forwarded Event Destinations** list.

For more information, see [Step 1: Configure NNM 6.x/7.x to Forward Events to](#page-53-1)  [the NNMi Management Server on page 54.](#page-53-1)

- 6 Repeat [step 5](#page-63-2) until all expected events are included in the nnmdumpevents output on the NNMi management server.
- 7 In the NNMi console, examine the **NNM 6.x/7.x Events** incident view.

If the results are not as expected, verify the incident configuration from the **Remote NNM 6.x/7.x Event Configurations** table.

nnmtrapconfig.ovpl -dumpBlockList outputs information about the current incident configuration, including SNMP traps that were not passed into the incident pipeline because of non-existent or disabled incident configurations.

For information about displaying incoming traps that do not have an incident configuration in NNMi, see "Enabling and Configuring Incidents for Undefined Traps" in the *NNMi Deployment Reference*.

# <span id="page-64-0"></span>We appreciate your feedback!

If an email client is configured on this system, by default an email window opens when you click *[here](mailto:ovdoc-nsm@hp.com ?Subject=Feedback on NNMi Upgrade Reference (9.10)&body=Feedback:)*.

If no email client is available, copy the information below to a new message in a web mail client, and then send this message to **ovdoc-nsm@hp.com**.

Product name and version: NNMi  $9.10$ 

**Document title:** *NNMi Upgrade Reference*

**Feedback:**

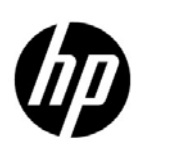

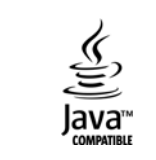